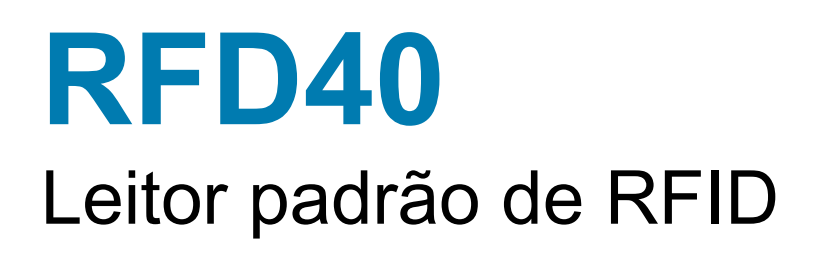

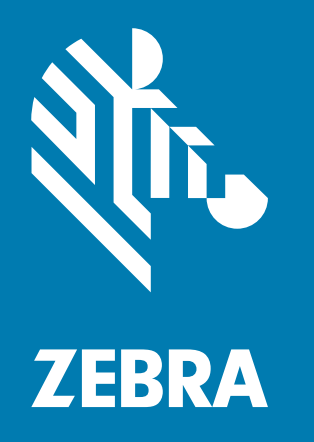

# **Guia de Referência do Produto**

ZEBRA e a cabeça estilizada da Zebra são marcas comerciais da Zebra Technologies Corporation registradas em várias jurisdições por todo o mundo. Todas as demais marcas comerciais pertencem aos seus respectivos proprietários.

© 2021 Zebra Technologies Corporation e/ou suas afiliadas. Todos os direitos reservados.

As informações neste documento estão sujeitas a alterações sem aviso prévio. O software descrito neste documento é fornecido sob um contrato de licença ou um contrato de confidencialidade. O software pode ser utilizado ou copiado somente de acordo com os termos desses contratos.

Para obter mais informações sobre declarações legais e de propriedade, acesse:

SOFTWARE: [zebra.com/linkoslegal](http:// www.zebra.com/linkoslegal) DIREITOS AUTORAIS: [zebra.com/copyright](http://www.zebra.com/copyright) GARANTIA: [zebra.com/warranty](http://www.zebra.com/warranty) CONTRATO DE LICENÇA DE USUÁRIO FINAL: [zebra.com/eula](http://www.zebra.com/eula)

## **Termos de uso**

## **Informações Proprietárias**

Este manual contém informações proprietárias da Zebra Technologies Corporation e de suas subsidiárias ("Zebra Technologies"). Seu uso destina-se apenas à informação e ao uso pelas partes que operam e fazem a manutenção do equipamento descrito neste documento. Tais informações proprietárias não podem ser utilizadas, reproduzidas ou divulgadas a quaisquer outras partes para quaisquer outras finalidades sem a autorização expressa por escrito da Zebra Technologies.

### **Melhorias de produtos**

A melhoria contínua dos produtos é uma política da Zebra Technologies. Todas as especificações e designs estão sujeitos a alterações sem aviso prévio.

### **Isenção de responsabilidade**

A Zebra Technologies toma medidas para assegurar que as especificações e manuais de engenharia publicados estejam corretos; no entanto, erros acontecem. A Zebra Technologies reserva-se o direito de corrigir quaisquer erros e se isenta de responsabilidades decorrentes deles.

### **Limitação de responsabilidade**

Em nenhuma circunstância a Zebra Technologies, ou qualquer outro indivíduo envolvido na criação, produção ou entrega do produto fornecido (incluindo hardware e software) poderá ser responsabilizado por quaisquer danos (incluindo, sem limitação, danos consequenciais, perda de lucros comerciais, interrupção de negócios ou perda de informações comerciais) decorrentes ou resultantes do uso, ou devido à incapacidade de uso deste produto, mesmo que a Zebra Technologies tenha sido avisada sobre a possibilidade de ocorrência de tais danos. Algumas jurisdições não permitem a limitação ou exclusão de danos incidentais ou consequenciais e, por isso, as limitações ou exclusões acima podem não ser aplicáveis a você.

# Conteúdo

## Introdução

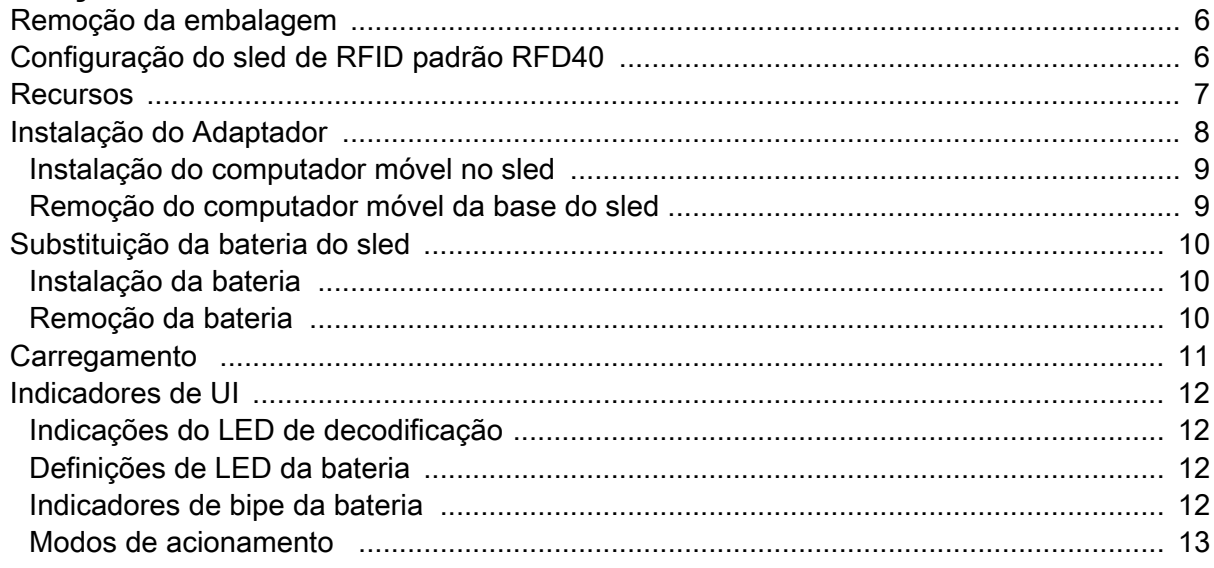

## 123RFID para dispositivos móveis

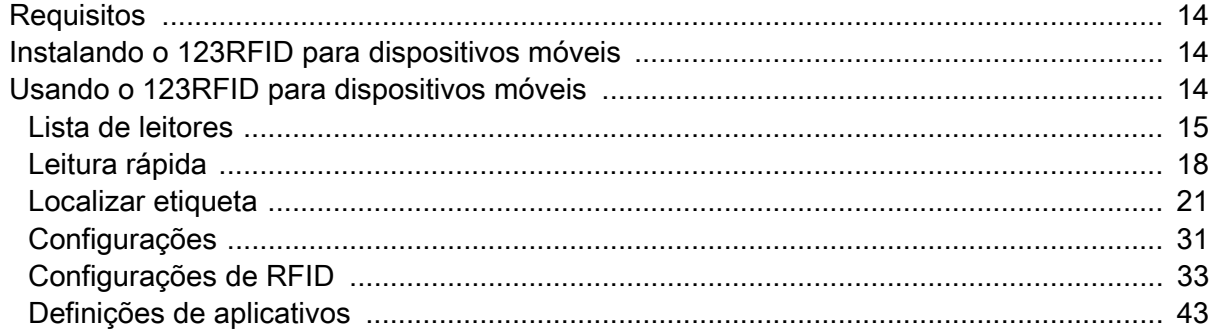

## Aplicações do 123RFID Desktop

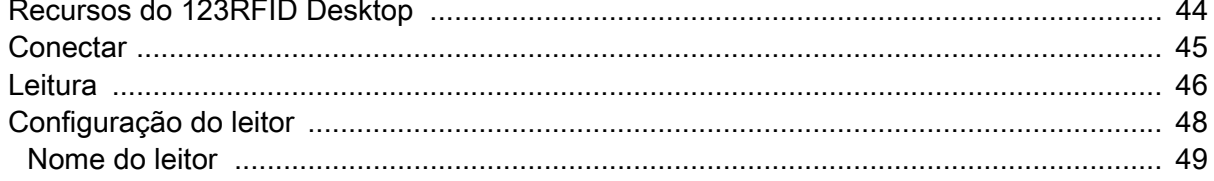

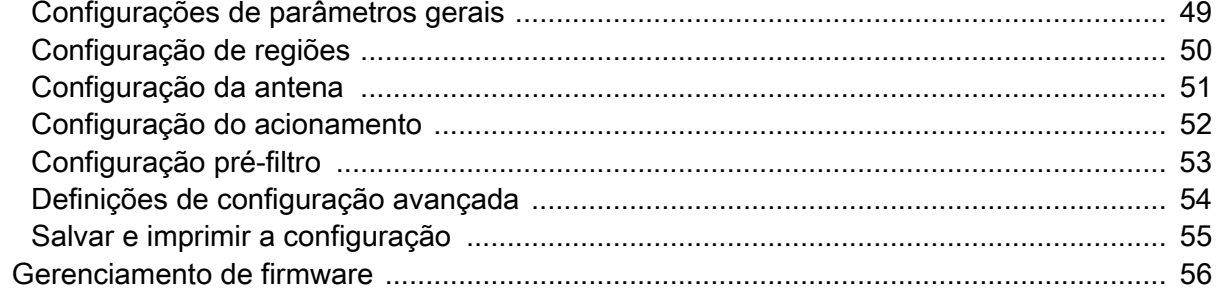

## Manutenção e especificações técnicas

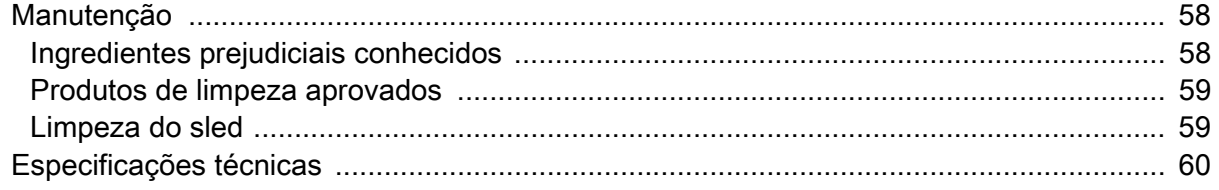

## Solução de Problemas

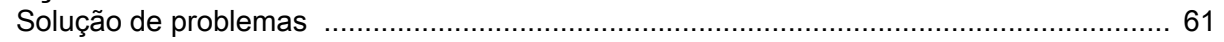

# **Sobre este Guia**

A tabela abaixo descreve configurações do sled de RFID padrão RFD40.

**Tabela 1** Configurações de sled de RFID padrão RFD40

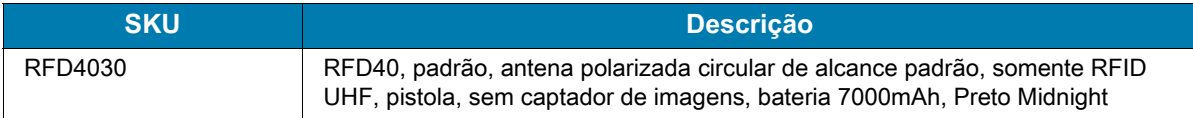

## **Informações sobre assistência técnica**

Caso haja problemas no equipamento, entre em contato com o suporte técnico/de sistemas em sua instalação. Se houver um problema com o equipamento, eles entrarão em contato com a Central Global de Suporte ao Cliente da Zebra pelo endereço[:](https://www.zebra.com/us/en/support-downloads.html) [zebra.com/support.](https://www.zebra.com/us/en/support-downloads.html)

Ao entrar em contato com o suporte da Zebra, tenha em mãos as seguintes informações:

- **•** Número de série da unidade
- **•** Número do modelo ou nome do produto
- **•** Tipo de software e número da versão

A Zebra responde a solicitações por e-mail, telefone ou fax dentro do prazo estipulado nos contratos de serviço.

Se o problema não for resolvido pelo Centro de Suporte da Zebra, pode ser necessário devolver o equipamento para manutenção e serão fornecidas instruções específicas. A Zebra não se responsabiliza por qualquer dano sofrido durante o envio caso a embalagem aprovada não seja usada. Enviar as unidades incorretamente pode anular a garantia.

Se você adquiriu um produto de um parceiro comercial da Zebra, entre em contato com ele para obter assistência técnica.

# <span id="page-5-0"></span>**Introdução**

## <span id="page-5-1"></span>**Remoção da embalagem**

Este capítulo fornece informações sobre peças do sled de RFID padrão RFD40 , instalação de bateria, conexão de dispositivo móvel, indicações de LED e carregamento. Remova com cuidado todo o material de proteção do sled de RFID padrão RFD40 e guarde a embalagem original para armazenamento e envio posteriores.

Verifique se estes itens estão na caixa:

- **•** Sled de RFID padrão RFD40
- **•** Bateria
- **•** Cordão
- **•** Guia Rápido

Verifique se há danos no equipamento. Se houver algum equipamento faltando ou danificado, entre em contato com o Centro de Suporte da Zebra imediatamente.

Para obter uma lista completa de acessórios que podem ser usados com o sled padrão RFID RFD40, consulte o Guia de acessórios técnicos específico do produto disponível em: [zebra.com/support](https://www.zebra.com/us/en/support-downloads.html).

## <span id="page-5-2"></span>**Configuração do sled de RFID padrão RFD40**

O sled de RFID UHF padrão RFD40 fornece recursos de leitura, gravação e localização de etiqueta RAIN RFID (Radio Frequency Identification, identificação de radiofrequência) para computadores móveis da Zebra compatíveis.

Para usar o sled pela primeira vez com um computador móvel:

- **1.** Insira a bateria no sled
- **2.** Carregue o sled na base ou suporte de carregamento, ou pelo cabo USB-C.
- **3.** Recoloque, a tampa padrão que vem com o sled com o adaptador específico do computador móvel que está sendo usado.
- **4.** Primeiro, coloque o computador móvel na parte superior do adaptador.
- **5.** Conecte o computador móvel ao sled.
- **6.** Defina a região usando 123RFID Desktop ou 123RFID Móvel.

Para obter as versões mais recentes de guias e software, acesse[:zebra.com/support.](https://www.zebra.com/us/en/support-downloads.html)

Para obter informações detalhadas, consulte o Guia de Referência do Produto em: [zebra.com/support](https://www.zebra.com/us/en/support-downloads.html).

## <span id="page-6-0"></span>**Recursos**

O sled de RFID padrão RFD40 adiciona uma alça estilo pistola RFID com um acionador de leitura ao computador móvel ou PC Windows. Usado para todas as operações de RFID, o sled proporciona mais conforto ao usar o computador móvel em situações de leitura intensiva por longos períodos.

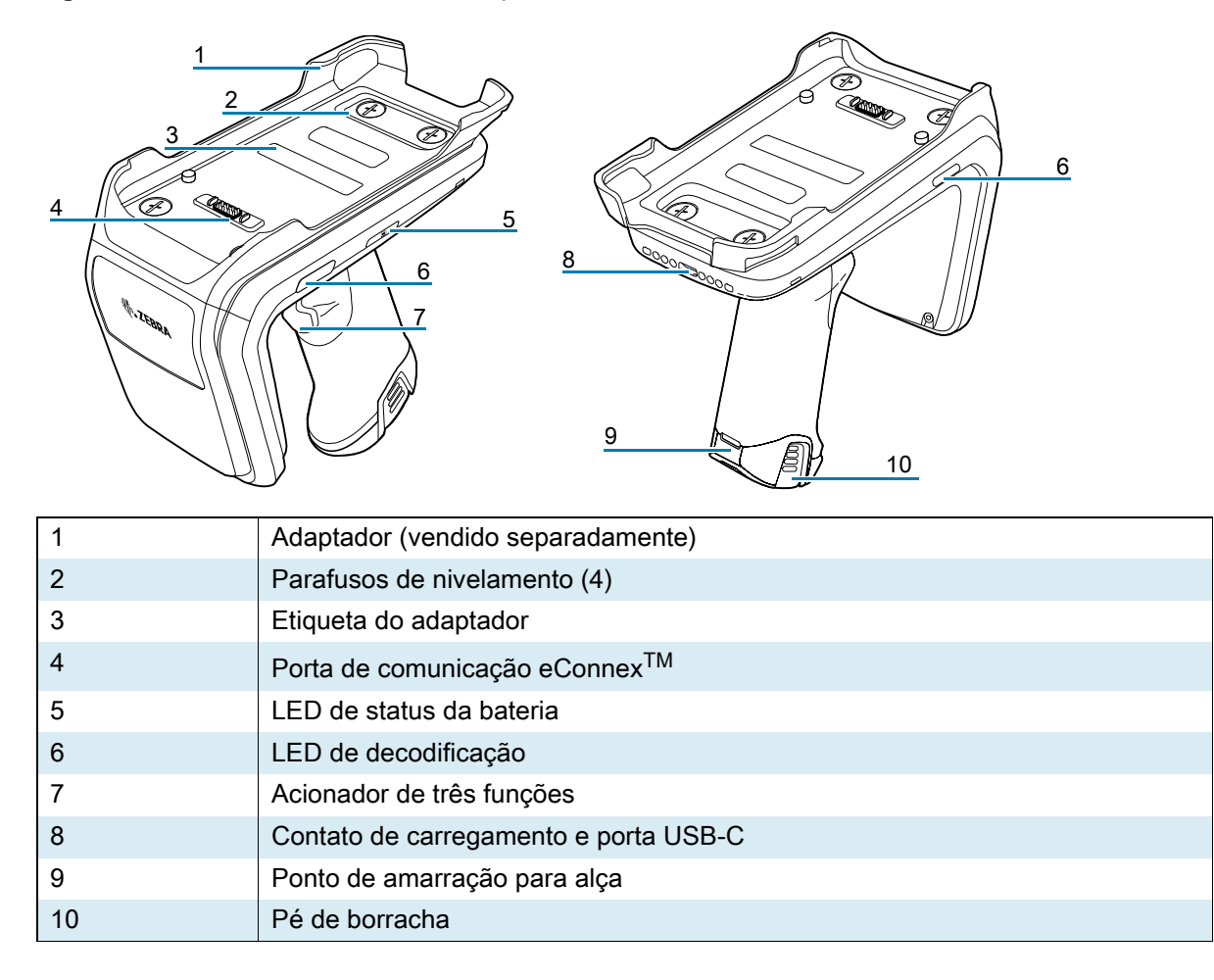

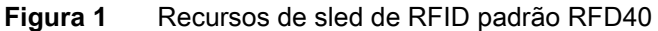

## <span id="page-7-0"></span>**Instalação do Adaptador**

Para instalar o adaptador,

- 1. Remova a tampa puxando a borda para cima.
- 2. Prenda o adaptador no sled apertando os quatro parafusos de nivelamento.

**Figura 2** Instalação do adaptador

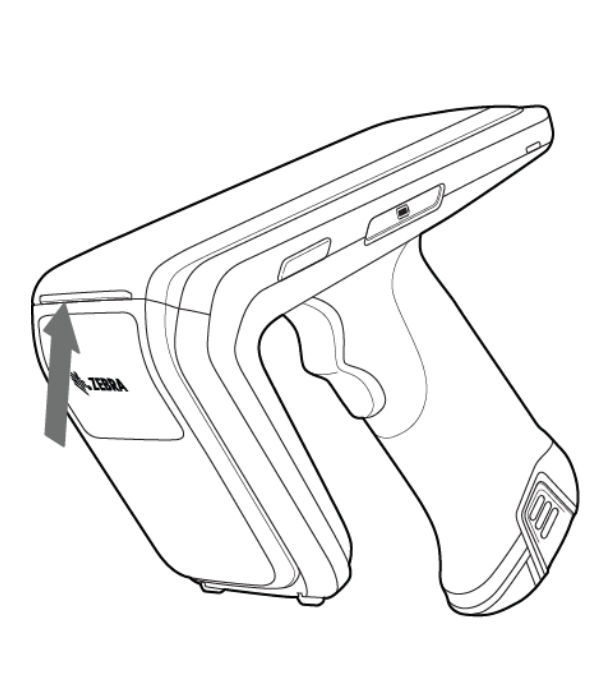

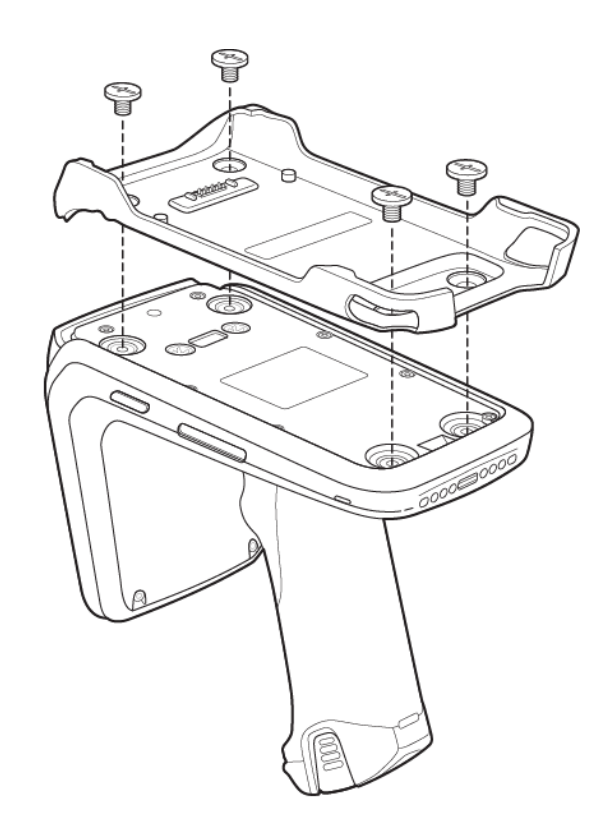

## <span id="page-8-0"></span>**Instalação do computador móvel no sled**

Para prender o computador móvel ao sled RFID padrão RFD40, coloque a parte superior do dispositivo totalmente para frente no adaptador do sled e empurre para baixo a parte inferior do computador móvel.

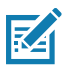

**NOTA:** Dependendo do computador móvel que está sendo usado com o leitor, a inserção pode ser feita primeiro na extremidade traseira do adaptador.

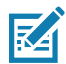

**NOTA:** Ao instalar o computador móvel no adaptador, tome cuidado e para não bater nos pinos da porta de comunicação eConnexTM no RFD40.

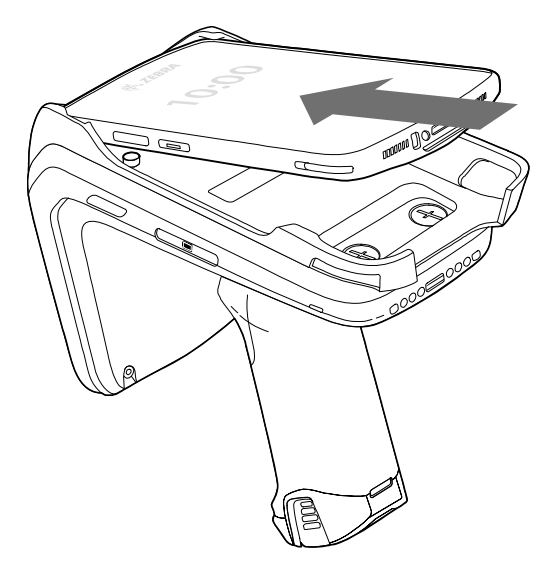

## <span id="page-8-1"></span>**Remoção do computador móvel da base do sled**

Para remover o computador móvel da base do sled de RFID padrão RFD40, segure com firmeza o cabo da base e levante o dispositivo.

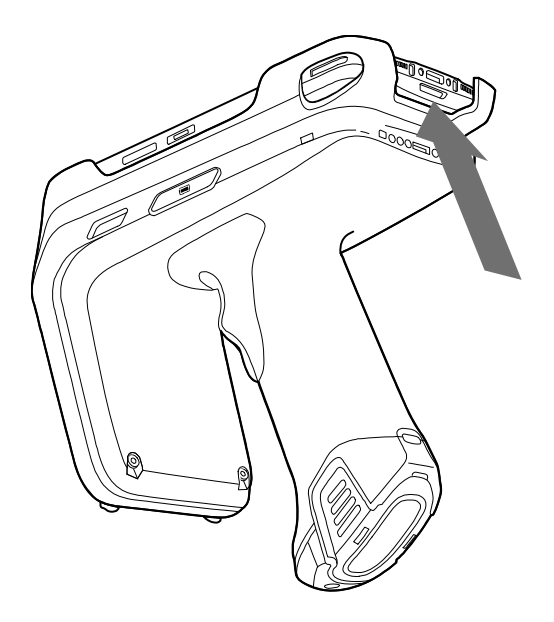

# <span id="page-9-0"></span>**Substituição da bateria do sled**

## <span id="page-9-1"></span>**Instalação da bateria**

Para instalar a bateria:

- **1.** Alinhe a bateria com o entalhe voltado para a parte traseira do dispositivo.
- **2.** Deslize a bateria na alça do dispositivo.
- **3.** Encaixe a bateria no lugar.

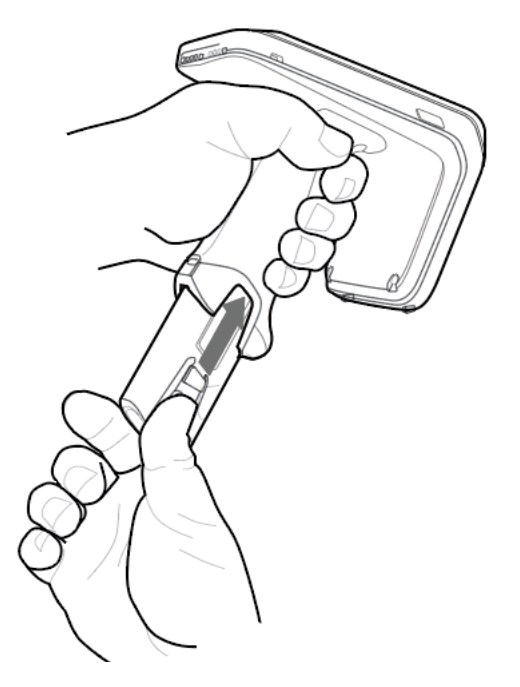

## <span id="page-9-2"></span>**Remoção da bateria**

Para remover a bateria, aperte os clipes para destravar a bateria e deslize-a para baixo para soltá-la.

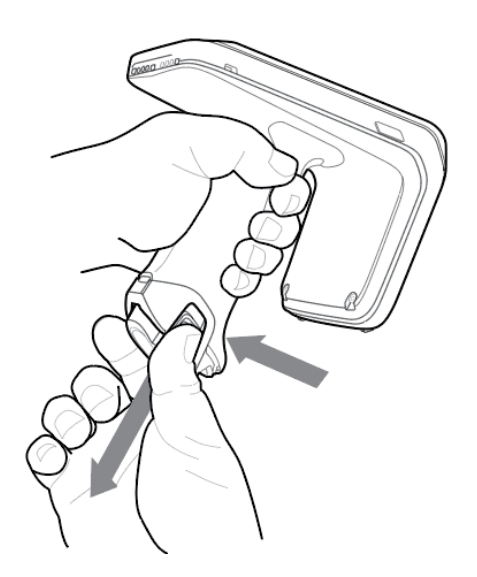

## <span id="page-10-0"></span>**Carregamento**

Antes de usar o RFD40 pela primeira vez, carregue totalmente a bateria colocando-a na base de carregamento até que o LED indicador de energia/carga fique verde constante. O leitor RFD40 RFID e o computador móvel podem ser carregados na base de carregamento individualmente ou encaixados juntos.

Quando um leitor RFD40 RFID é removido da base de carregamento, a base liga automaticamente. Se o leitor não for usado por um período de 30 minutos, ele entrará no modo desligado.

**Figura 3** Base de carregamento e compartimento único

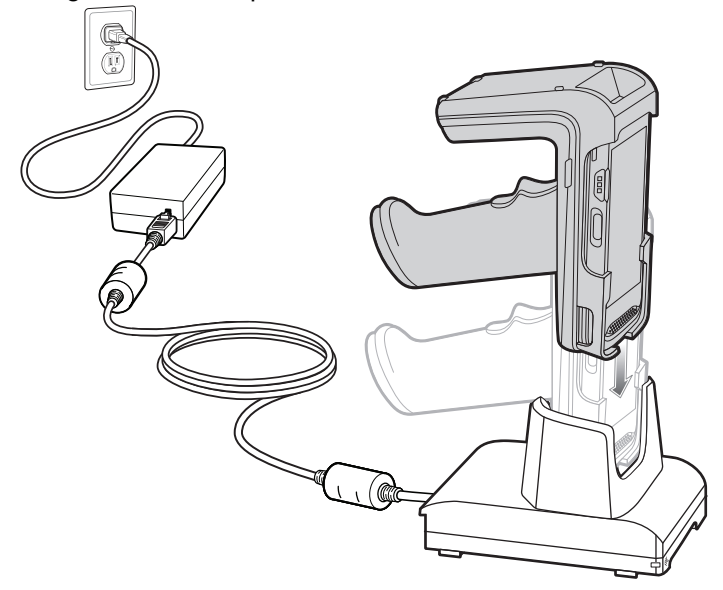

## <span id="page-11-0"></span>**Indicadores de UI**

O sled de RFID padrão RFD40 apresenta várias modalidades para informar o usuário sobre vários estados do dispositivo. O sled fornece definições de LED para decodificação e status da bateria, bem como indicações de bipe para indicar o progresso da carga da bateria. O acionador no sled é capaz de executar várias tarefas programáveis para decodificar e iniciar uma recuperação do bootloader.

## <span id="page-11-1"></span>**Indicações do LED de decodificação**

#### **Tabela 2** Indicações de LED de decodificação do sled de RFID padrão RFD40

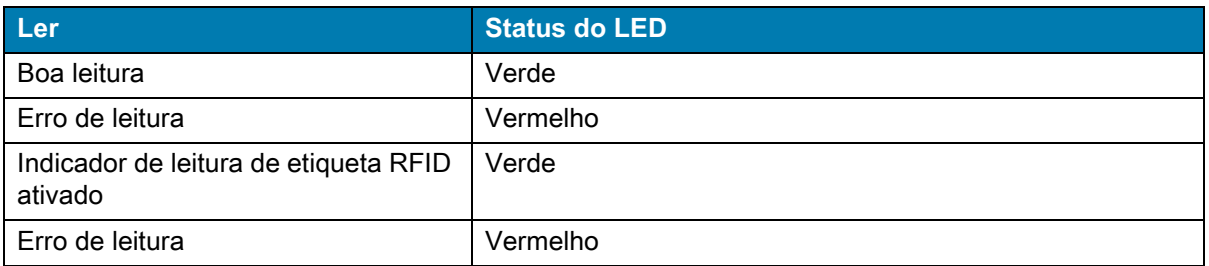

## <span id="page-11-2"></span>**Definições de LED da bateria**

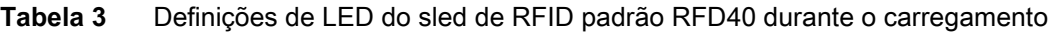

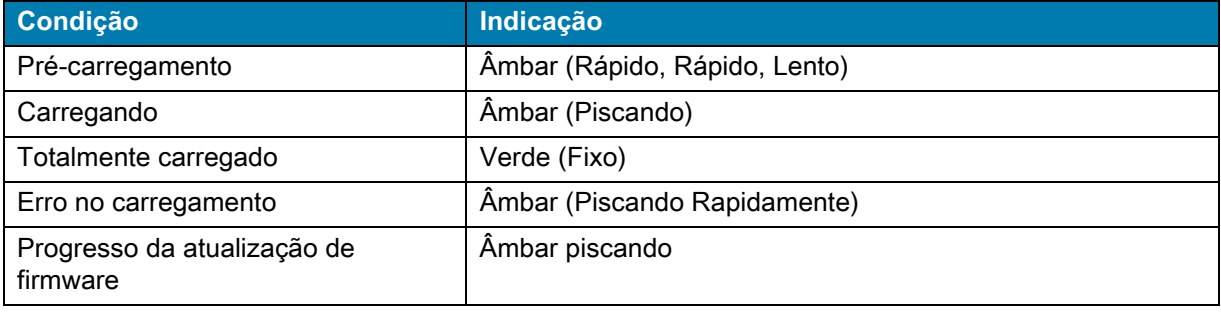

## <span id="page-11-3"></span>**Indicadores de bipe da bateria**

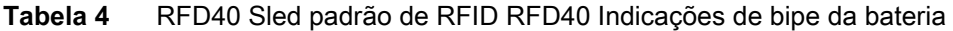

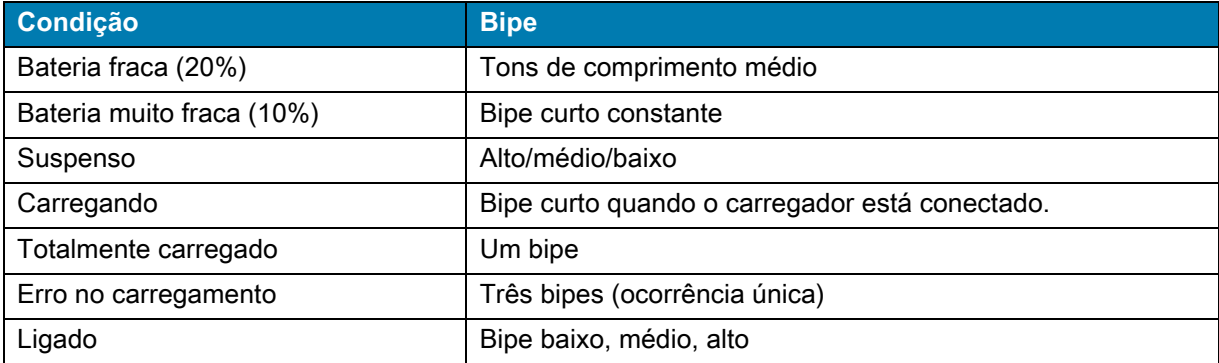

## <span id="page-12-0"></span>**Modos de acionamento**

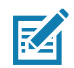

**NOTA:** Por padrão, o dispositivo assume o acionador superior como o acionador de decodificação de RFID e o acionador inferior como o acionador de decodificação do computador móvel.

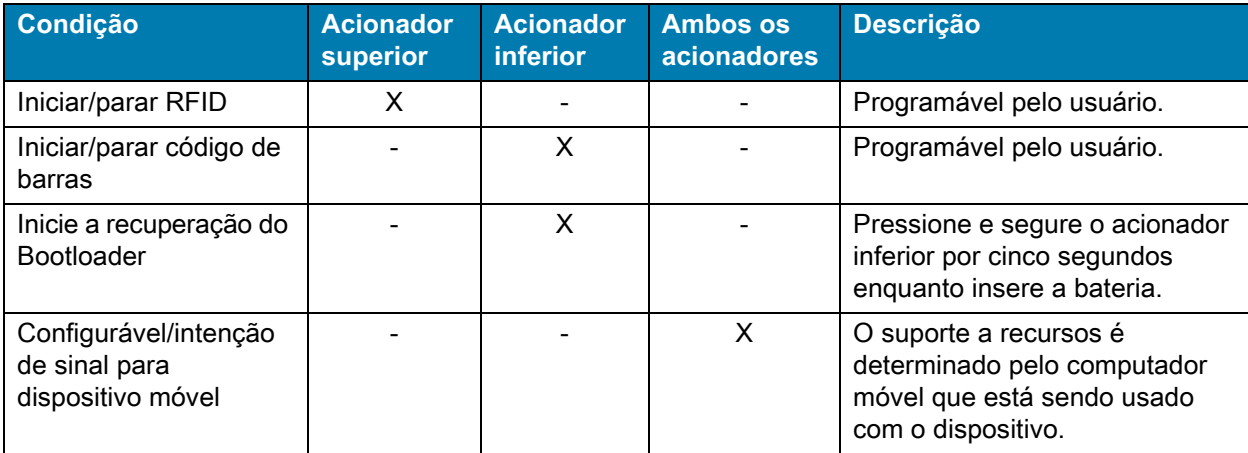

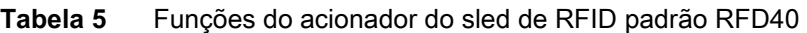

# <span id="page-13-0"></span>**123RFID para dispositivos móveis**

Esta seção descreve o aplicativo para dispositivos móveis 123RFID, que demonstra a capacidade do suporte padrão RFD40 RFID e a funcionalidade de operação da etiqueta.

## <span id="page-13-1"></span>**Requisitos**

Os requisitos para o aplicativo móvel 123RFID para Android são os seguintes:

- **•** Computador móvel aprovado pela Zebra compatível com o suporte RFID padrão RFD40.
- **•** APK do aplicativo para dispositivos móveis 123RFID.

## <span id="page-13-2"></span>**Instalando o 123RFID para dispositivos móveis**

Instale o aplicativo 123RFID no computador móvel a partir de [zebra.com/support](https://www.zebra.com/us/en/support-downloads.html) ou da Google Play Store. O procedimento para instalar o software em um dispositivo Android depende da versão do Android.

Para instalar o software:

- **1.** Conecte o dispositivo Android ao computador. Ele está conectado como dispositivo MTP e é exibido como uma unidade no computador. Para obter informações sobre como transferir arquivos usando o Media Transfer Protocol, consulte o Guia do integrador de computador móvel em: [zebra.com/support.](https://www.zebra.com/us/en/support-downloads.html)
- **2.** Navegue até Device Settings > Security e marque Unknown Sources para permitir a instalação de aplicativos de fontes desconhecidas.
- <span id="page-13-4"></span>**3.** Copie o arquivo 123RFID\_Mobile\_1.0.x.x.apk para o dispositivo móvel.
- **4.** Vá para Settings > Security e selecione Unknown sources.
- **5.** Use o gerenciador de arquivos para localizar o arquivo 123RFID\_Mobile\_1.0.x.x.apk na pasta para a qual ele foi copiado [Etapa 3](#page-13-4) e selecione-o.
- **6.** Na janela pop-up, selecione o instalador do aplicativo Android para iniciar a instalação.

## <span id="page-13-3"></span>**Usando o 123RFID para dispositivos móveis**

Para usar o aplicativo para operações de RFID:

- **1.** Inicie o aplicativo móvel 123RFID para Android no dispositivo móvel.
- **2.** Na lista Readers, toque no dispositivo RFD40 disponível listado em leitores disponíveis para conectar e exibir a tela leitura rápida.
- **3.** Toque em **Settings > RFID > Advanced Reader Options** > **Antenna**. O nível de potência é definido como 27.0 dBm por padrão. No entanto, ele é mostrado como 270 dbm porque o valor usado é em unidades de dezenas de dBm. As unidades do Japão são definidas para um nível de energia padrão diferente, dependendo do tipo de SKU.

**4.** Toque no botão Back e selecione Regulatory para definir a região em que o dispositivo está operando.

## <span id="page-14-0"></span>**Lista de leitores**

No menu de navegação inferior, toque no **ícone Readers**.

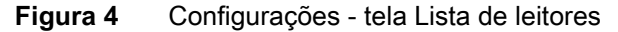

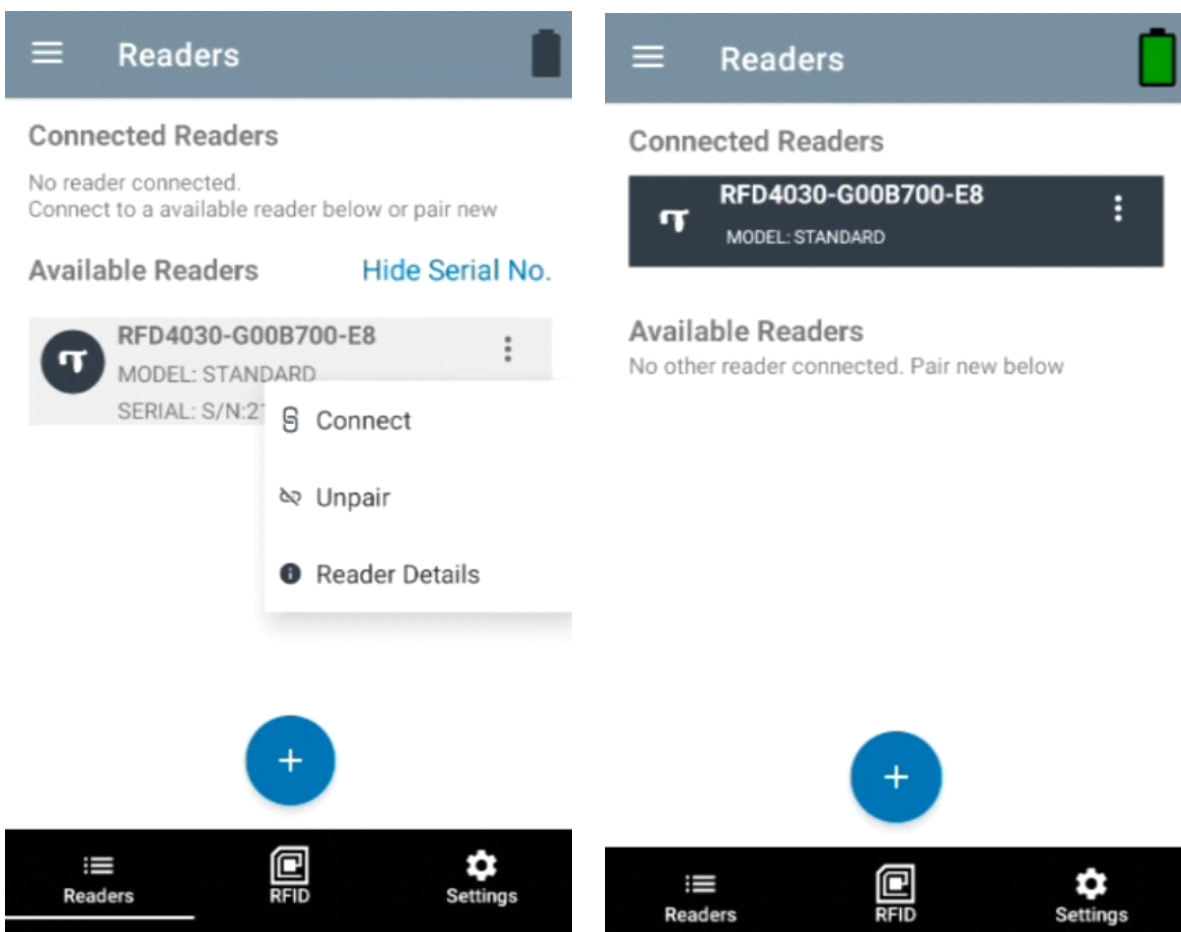

Toque no nome de um leitor na **Lista Readers** para estabelecer uma sessão com o leitor selecionado. Toque novamente para encerrar a sessão. Para obter informações adicionais sobre o dispositivo, toque em **Reader Details**.

### **Figura 5** Reader Details

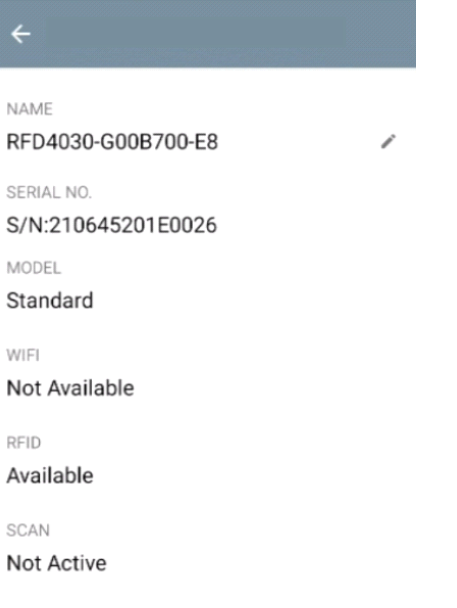

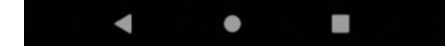

#### **Atualização do Firmware do Dispositivo**

Atualize o firmware do dispositivo tocando em Firmware Update no menu. Em seguida, selecione a versão do firmware a ser carregada no dispositivo e toque no botão Update Firmware.

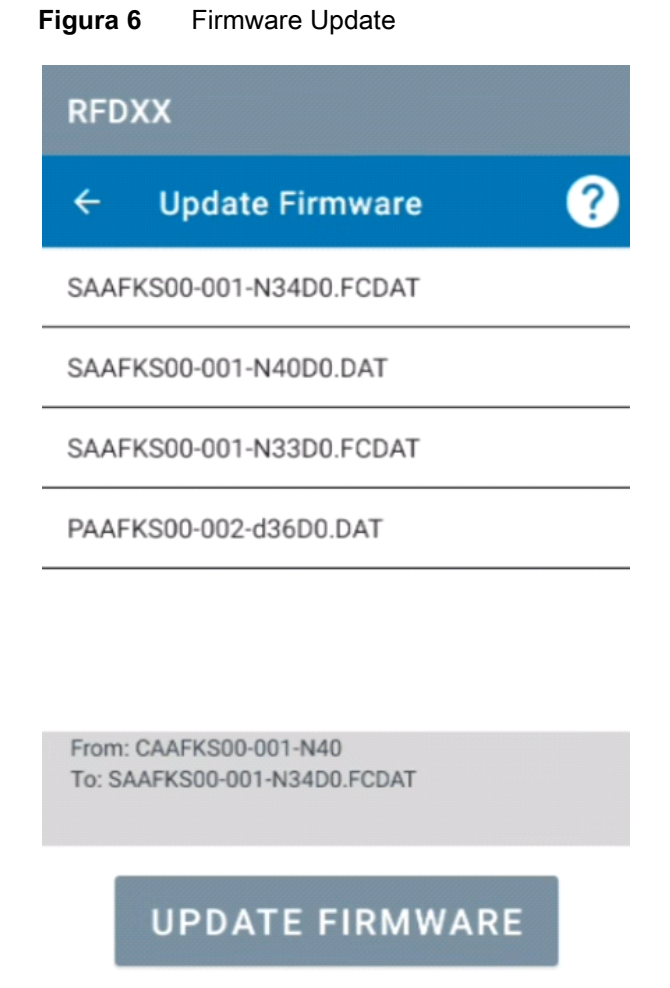

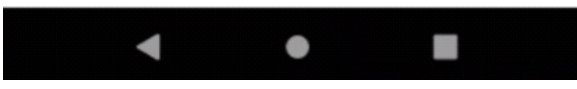

## <span id="page-17-0"></span>**Leitura rápida**

Toque em **Rapid Read** na tela **Home** ou **Menu**.

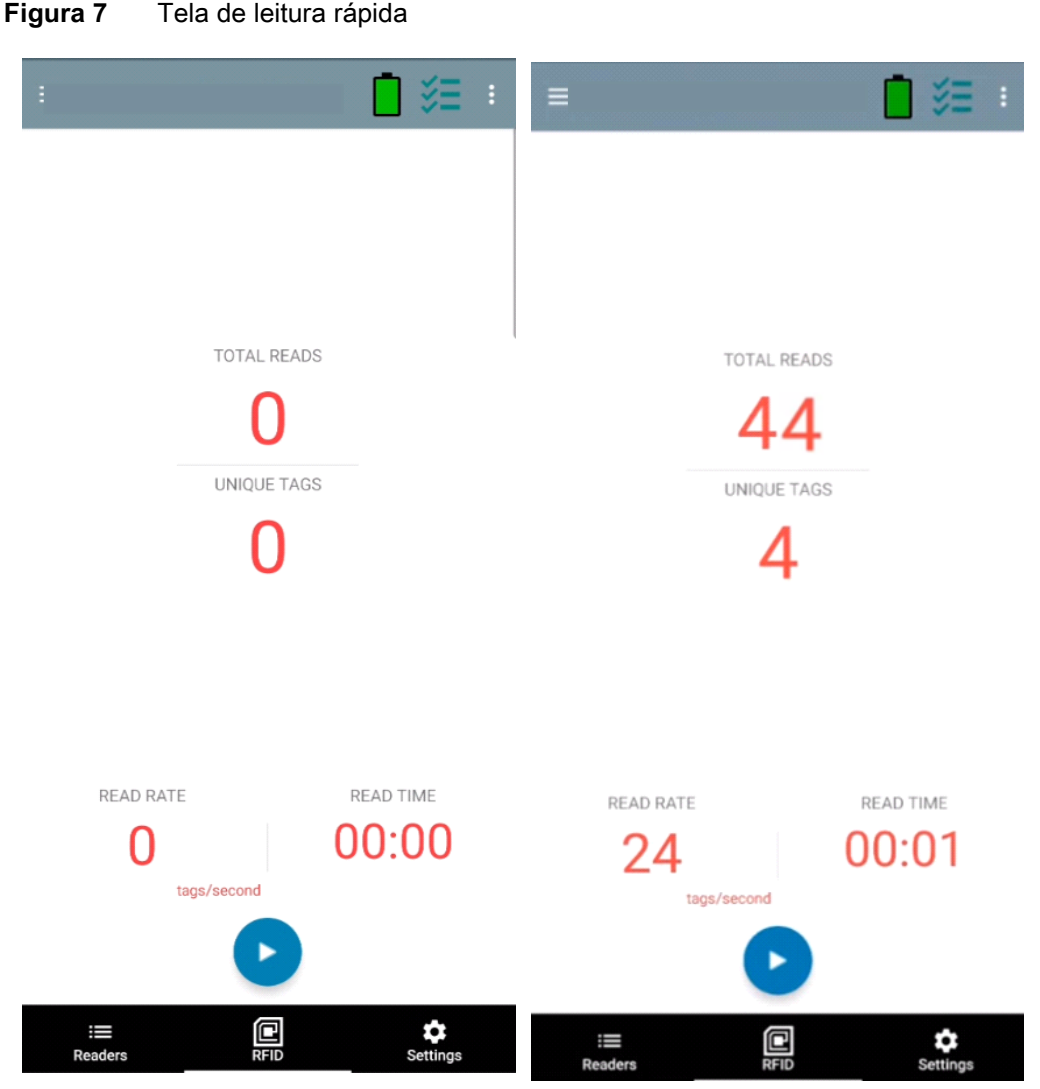

As telas de Rapid Read e Inventory exibem os seguintes dados (consulte [Inventário na página 19\)](#page-18-0).

- **•** Total Reads
- **•** Unique tag count
- **•** Read time (mm:ss)
- **•** Tag read rate (tags/sec).

As telas Rapid Read e Inventory apresentam duas exibições diferentes da operação de inventário no leitor. A funcionalidade **Start/Stop** pode ser usada alternadamente em ambas as telas. Por exemplo, quando a operação é iniciada na tela **Rapid Read** e você navega para a tela **Inventory** , o botão disponível na tela **Inventory** é **Stop**. O mesmo acontece quando a operação é iniciada na tela **Inventory**. Durante o processo de leitura rápida, você pode navegar até a tela **Inventory** para visualizar os detalhes da etiqueta junto com as contagens de etiqueta para cada etiqueta. As estatísticas exibidas são mantidas nas telas **Rapid Read** e **Inventory**, independentemente da tela usada para iniciar o processo.

Selecione **Start** para iniciar a operação de leitura rápida do inventário. Selecione **Stop** para interromper a operação de estoque.

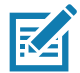

**NOTA** O acionador de verificação no dispositivo também pode iniciar e parar a operação de inventário. Pressione o acionador para iniciar, continue pressionando e solte para parar.

Ir para outra tela não interrompe a operação. No entanto, tentar fazer alterações ou executar outra operação enquanto a leitura rápida está em andamento resulta em um erro.

#### <span id="page-18-0"></span>**Inventário**

Quando as etiquetas começam a ler, os detalhes da etiqueta preenchem a tela de inventário. Para filtrar as informações por tipo, toque no menu suspenso Memory Bank e selecione User, Reserved, TID ou EPC.

#### Selecione **Inventory** nas telas **Home** ou **Menu**.

| $\equiv$                                               | E                         | $\equiv$                                               |                           |
|--------------------------------------------------------|---------------------------|--------------------------------------------------------|---------------------------|
| <b>MEMORY BANK</b><br><b>UNIQUE TAGS</b><br>None<br>11 | <b>TOTAL READS</b><br>261 | <b>MEMORY BANK</b><br><b>UNIQUE TAGS</b><br>11<br>None | <b>TOTAL READS</b><br>261 |
|                                                        |                           | User                                                   |                           |
| Q                                                      |                           | Reserved                                               |                           |
| <b>TAG</b>                                             | <b>RSSI</b><br>Count      | TID                                                    | <b>RSSI</b><br>Count      |
| 000000000000012500000026                               | 1<br>-60                  | 12500000026<br>EPC                                     | 1<br>$-60$                |
| 000000000000012500000029                               | 34<br>$-52$               | υυυυυυυυυυυυυ 12500000029                              | 34<br>$-52$               |
| 000000000000012500000032                               | 35<br>$-56$               | 000000000000012500000032                               | 35<br>$-56$               |
| 000000000000012500000031                               | 34<br>$-56$               | 000000000000012500000031                               | 34<br>$-56$               |
| 000000000000012500000024                               | 34<br>$-56$               | 000000000000012500000024                               | 34<br>$-56$               |
| 000000000000012500000030                               | 35<br>$-53$               | 000000000000012500000030                               | 35<br>$-53$               |
| 000000000000012500000033                               | 35<br>$-51$               | 000000000000012500000033                               | 35<br>$-51$               |
| 000000000000012500000028                               | 17<br>$-61$               | 000000000000012500000028                               | 17<br>$-61$               |
| 000000000000012500000027                               | 22<br>$-61$               | 000000000000012500000027                               | 22<br>$-61$               |
| 000000000004974305211859                               | 13<br>$-63$               | 000000000004974305211859                               | 13<br>$-63$               |
| 0000000000000125000                                    | 1<br>$-63$                | 0000000000000125000                                    | 1<br>$-63$                |

**Figura 8** Tela de inventário

A leitura de etiqueta é iniciada e interrompida nesta tela, bem como na tela de **Rapid Read** (consulte [Leitura rápida na página 18\)](#page-17-0). Quando o processo é iniciado, as informações da etiqueta são exibidas na tela.

Toque em **Start** para iniciar a operação de leitura rápida do inventário. O botão **Start** muda para **Stop**. Toque em **Stop** para interromper a operação de leitura do inventário.

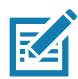

**NOTA** O acionador de verificação no dispositivo também pode iniciar e parar a operação de inventário. Pressione o acionador para iniciar, continue pressionando e solte para parar.

O ID da etiqueta selecionado pode ser filtrado por **RFID Settings, Locate, Pre Filters e Tag Write.**  Depois de selecionar uma etiqueta, toque no ícone **Locate** da barra de ação para ir para a tela Locate. As marcas são totalmente conversíveis no formato ASCII. O modo ASCII pode ser ativado selecionando **Settings** > **Application Settings**.

|                                                  | <b>RFID Settings</b> |
|--------------------------------------------------|----------------------|
| <b>MEMORY BANK</b><br>UNK<br>None                | Locate               |
|                                                  | <b>Pre Filters</b>   |
| Q                                                | <b>Tag Write</b>     |
| TAG                                              | Count<br><b>RSSI</b> |
| 000000000000012500000026<br><b>RSSI</b><br>$-60$ | $-60$<br>1           |
| 000000000000012500000029                         | $-52$<br>34          |
| 000000000000012500000032                         | 35<br>$-56$          |
| 000000000000012500000031                         | $-56$<br>34          |
| 000000000000012500000024                         | $-56$<br>34          |
| 000000000000012500000030                         | $-53$<br>35          |
| 000000000000012500000033                         | $-51$<br>35          |
| 000000000000012500000028                         | 17<br>$-61$          |
| 000000000000012500000027                         | 22<br>$-61$          |
| 0000000000049743052                              | 13<br>$-63$          |
| <u> 00000000000001250000000</u>                  | $-63$<br>1           |
| I<br><b>Readers</b>                              | Settings             |

**Figura 9** Marcar filtros de dados

## <span id="page-20-0"></span>**Localizar etiqueta**

Toque em **Locate Tag** na telas **Home** ou **Menu**.

**Figura 10** Tela Locate Tag

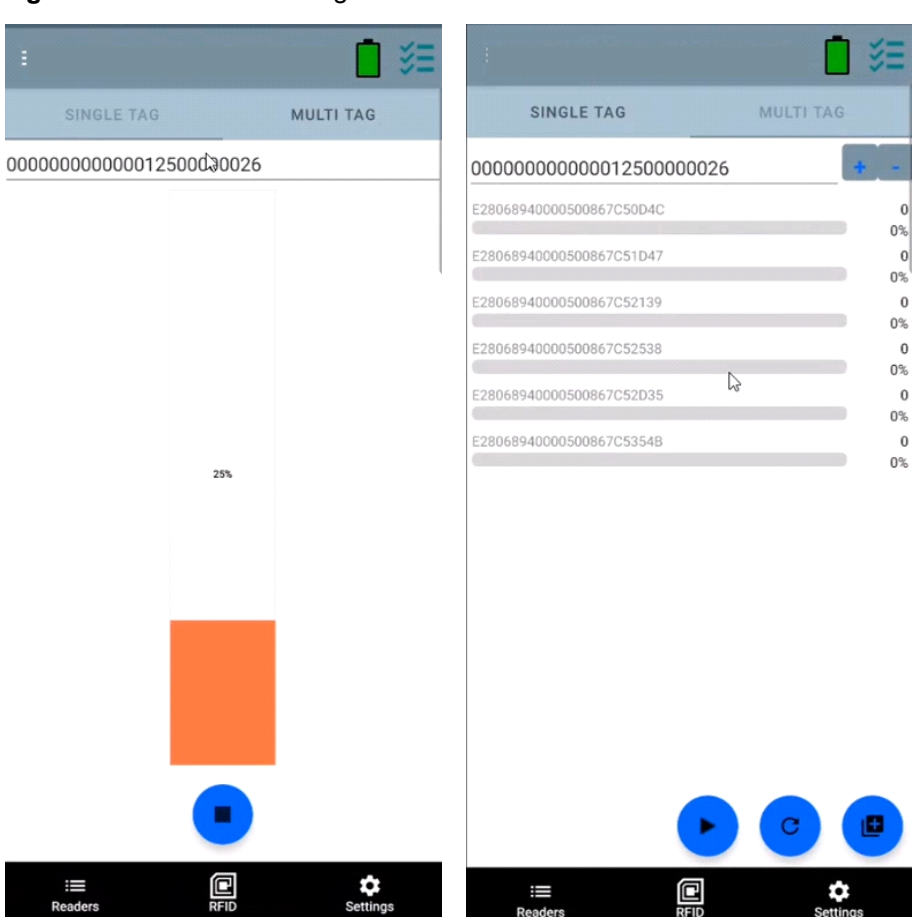

Nessa tela, insira o ID da etiqueta na área de texto ou selecione uma etiqueta na tela Inventory para preencher previamente o ID da etiqueta a ser pesquisada.

Toque em **Start** para iniciar a operação de localização da etiqueta e toque em **Stop** para parar. O acionador do dispositivo também pode ser usado para iniciar e parar a operação.

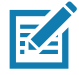

**NOTA** O acionador de verificação no dispositivo também pode iniciar e parar a operação de inventário. Pressione o acionador para iniciar, continue pressionando e solte para parar.

A barra de cores no visor mostra a distância relativa da etiqueta.

Quando a operação Locate Tag é iniciada, mover para outra tela não interrompe a operação até que **Stop** seja selecionado.

#### **Várias etiquetas**

Para localizar e rastrear várias etiqueta, selecione o ícone Add a file no painel de múltiplas etiquetas e selecione o arquivo que contém as informações de marcas específicas no gerenciador de arquivos para trazer o arquivo para o aplicativo.

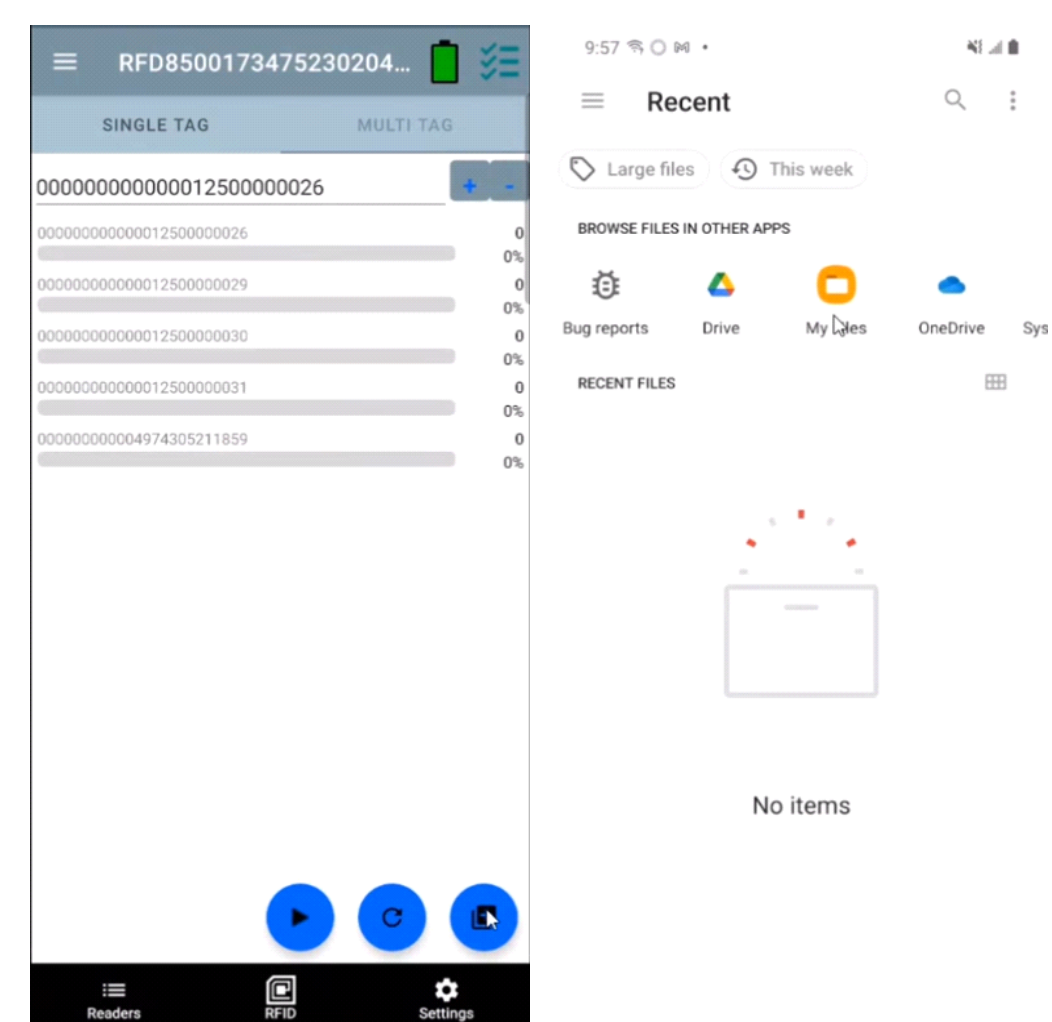

#### **Figura 11** Carregar arquivo de múltiplas etiquetas

## **Recursos da tela Inventory**

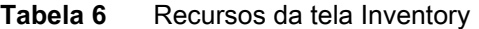

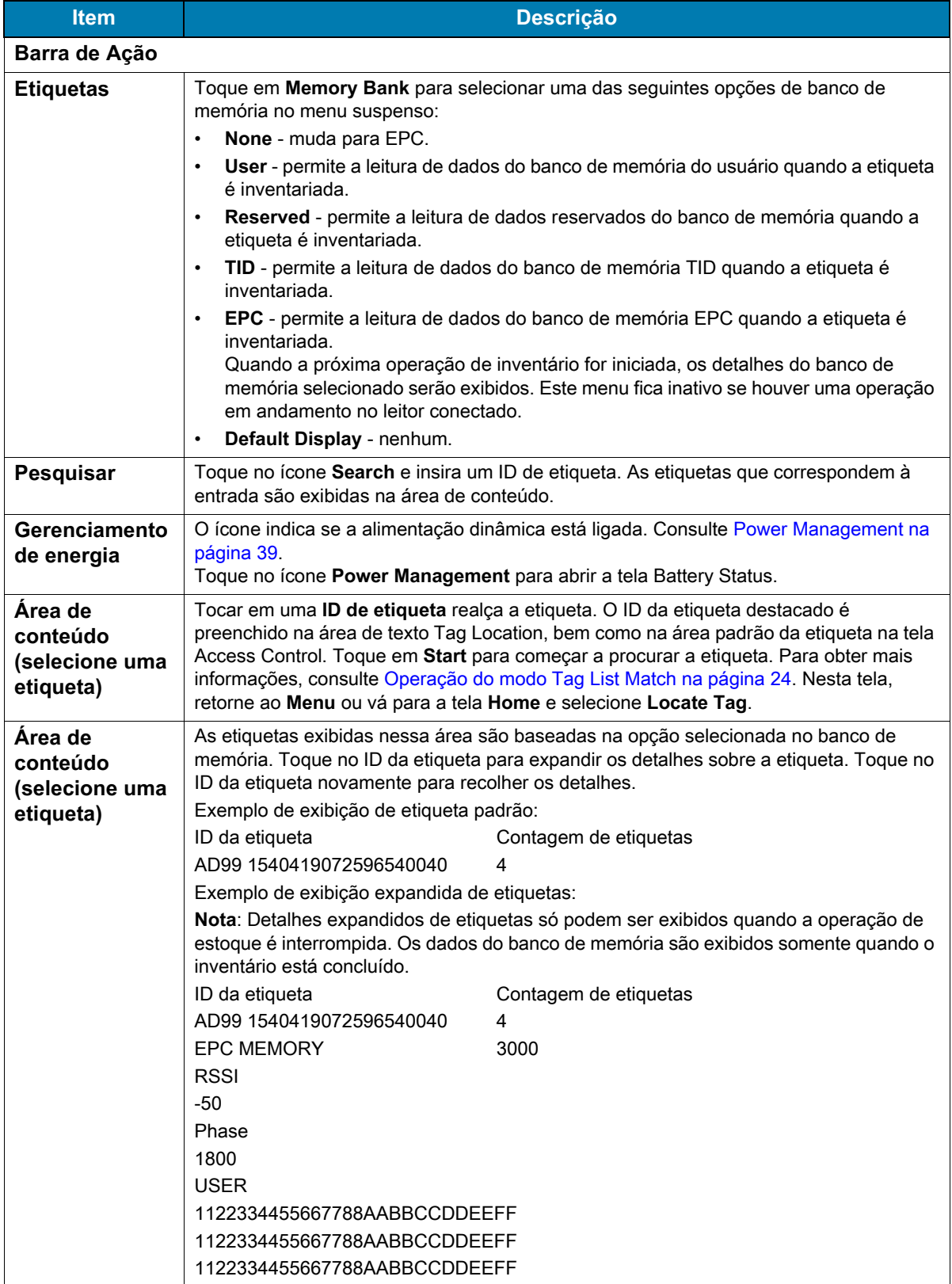

#### <span id="page-23-0"></span>**Operação do modo Tag List Match**

Quando **Tag List Match Mode** é marcado na tela **Application** [\(Definições de aplicativos na página 43\)](#page-42-0), o aplicativo identifica etiqueta de um determinado conjunto de marcas no formato de lista de marcas csv (arquivo de valores separados por vírgula). O conteúdo do arquivo csv é exibido na tela **Inventory**. Por padrão, o aplicativo exibe nomes amigáveis de arquivos csv.

Antes do início do estoque, a contagem é zero. A lista de etiquetas pode ser classificada usando as opções do menu suspenso. Selecione uma opção para exibir o tipo de etiquetas a serem exibidas quando o inventário for iniciado.

Tudo: [Exemplo 4 Lista de inventário: Tag List habilitada; opção All Tag selecionada na página 28](#page-27-0)

Correspondendo: Consulte [Exemplo 1 Inventory List: Tag List habilitada; opção Matching Tag Selected na](#page-23-1)  [página 24.](#page-23-1)

Ausente: Consulte [Exemplo 2 Lista de inventário: Tag List habilitada; opção Missed Tag selecionada na](#page-25-0)  [página 26.](#page-25-0)

Desconhecido: Exemplo 3 Lista de inventário: Lista de etiquetas ativada; opção etiqueta desconhecida [selecionada na página 27](#page-26-0)

#### **Conteúdo de amostra do arquivo Taglist.csv**

O arquivo csv deve conter somente caracteres alfanuméricos na coluna da marca. Se houver caracteres especiais, a linha será descartada.

O arquivo Taglist.csv deve estar localizado dentro da pasta rfid, que deve ser criada manualmente no diretório raiz do dispositivo Android.

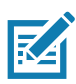

**NOTA** O nome da pasta deve estar em letras minúsculas (por exemplo, rfid e não RFID).

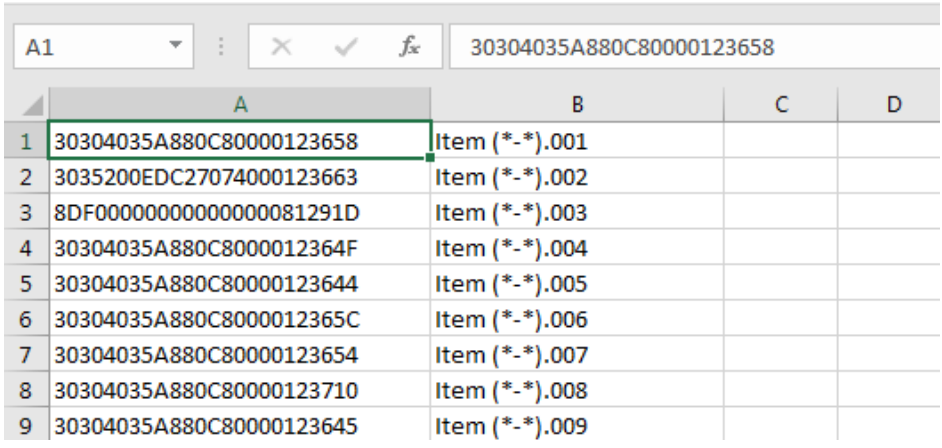

#### **Figura 12** Taglist.csv Conteúdo do arquivo

#### <span id="page-23-1"></span>**Exemplo 1 Inventory List: Tag List habilitada; opção Matching Tag Selected**

Quando o inventário é iniciado, o aplicativo exibe apenas as leituras de etiqueta que correspondem às etiquetas no arquivo taglist.csvi. As etiquetas correspondentes são exibidas em verde. Selecione qualquer etiqueta lida para mostrar os detalhes correspondentes da etiqueta no arquivo csv.

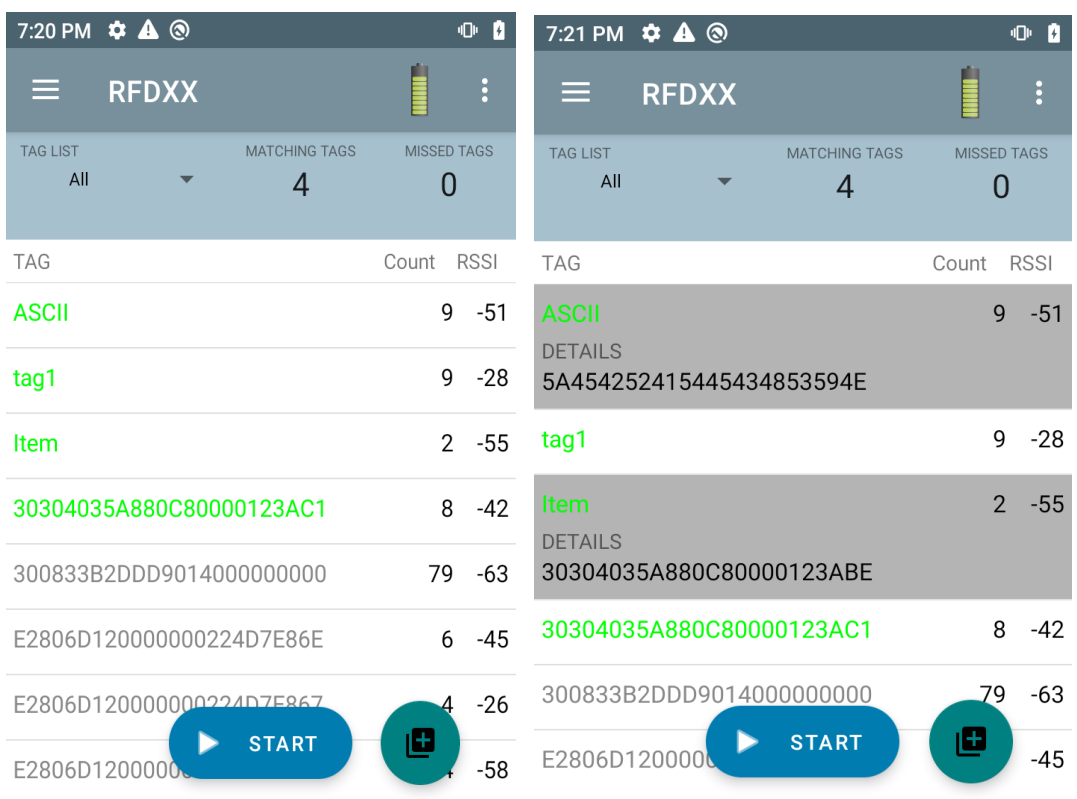

## **Figura 13** Conteúdo do arquivo Taglist.csv correspondente

#### <span id="page-25-0"></span>**Exemplo 2 Lista de inventário: Tag List habilitada; opção Missed Tag selecionada**

Quando o inventário é iniciado, o aplicativo exibe somente as leituras de etiqueta que estão ausentes e incluídas no arquivo taglist.csvi. As etiquetas ausentes são exibidas em vermelho. Selecione qualquer etiqueta para mostrar os detalhes de etiqueta ausente no arquivo csv.

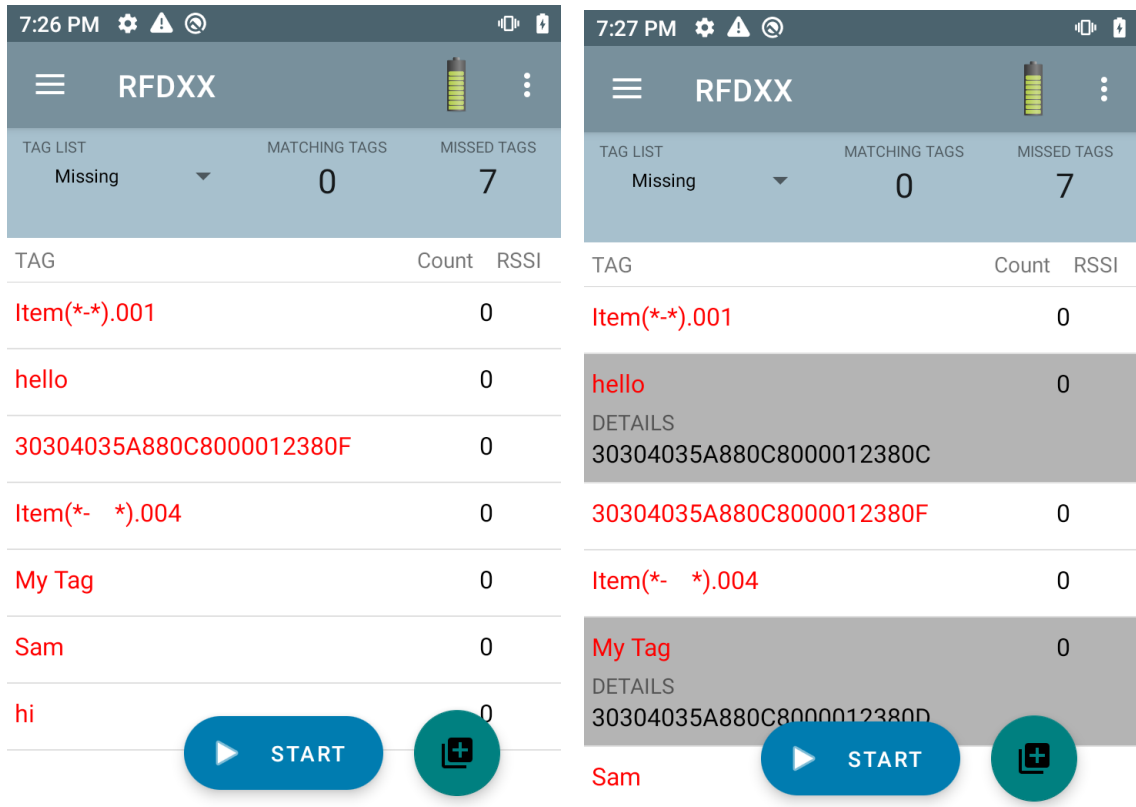

**Figura 14** Conteúdo do arquivo Taglist.csv ausente

#### <span id="page-26-0"></span>**Exemplo 3 Lista de inventário: Lista de etiquetas ativada; opção etiqueta desconhecida selecionada**

Quando o inventário é iniciado, o aplicativo exibe apenas as etiquetas que foram lidas, mas não incluídas no arquivo taglist.csvi. Etiquetas desconhecidas são exibidas em cinza. Selecione qualquer etiqueta para mostrar os detalhes desconhecidos.

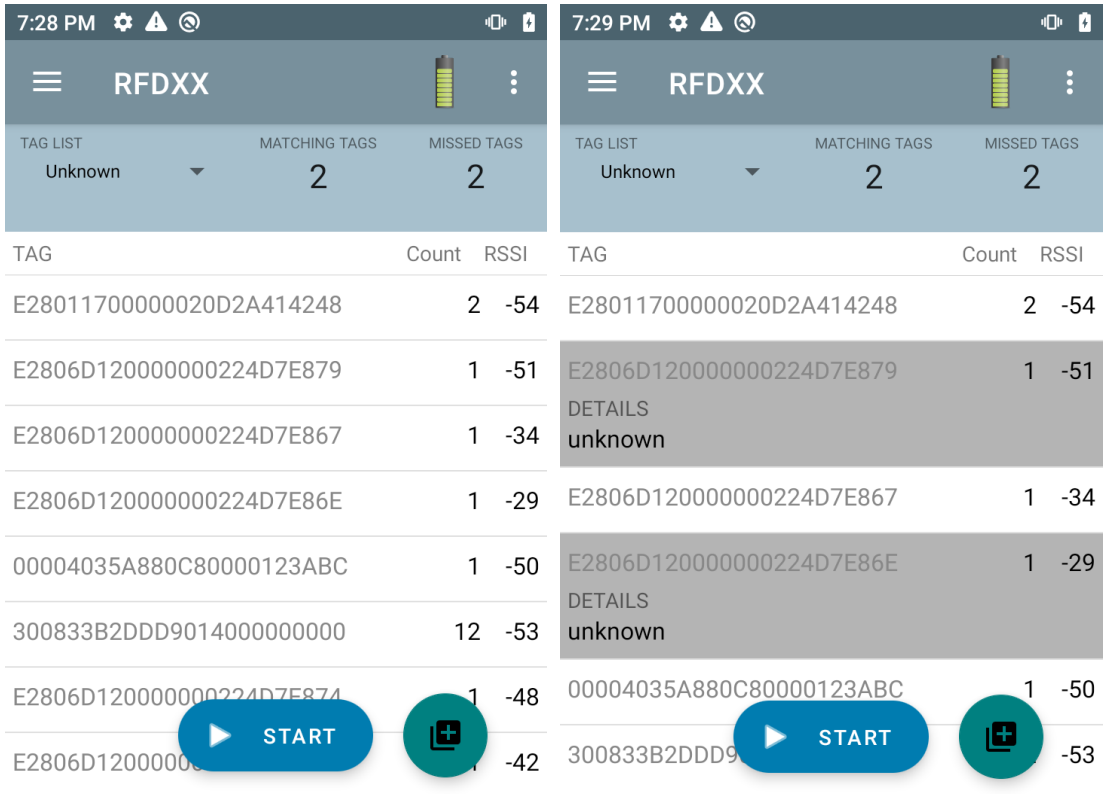

#### **Figura 15** Etiquetas desconhecidas

#### <span id="page-27-0"></span>**Exemplo 4 Lista de inventário: Tag List habilitada; opção All Tag selecionada**

Quando o inventário é iniciado, o aplicativo exibe as etiquetas para todas as opções:

- **•** Leituras de etiqueta que correspondem às etiquetas no arquivo taglist.csvi. As etiquetas correspondentes são exibidas em verde. Selecione qualquer etiqueta lida para mostrar os detalhes correspondentes da etiqueta no arquivo csv.
- **•** Leituras de etiqueta ausentes e incluídas no arquivo taglist.csvi. As etiquetas ausentes são exibidas em vermelho. Selecione qualquer etiqueta para mostrar os detalhes de etiqueta ausente no arquivo csv.
- **•** Etiquetas que foram lidas, mas não incluídas no arquivo taglist.csvi. Etiquetas desconhecidas são exibidas em cinza. Selecione qualquer etiqueta para mostrar os detalhes desconhecidos.

| 7:33 PM $\bullet$ A <sup>®</sup>                                 | 0 <sub>0</sub>                       | 7:34 PM $\bullet$ A <sup>®</sup>                                 | 0 <sub>0</sub>                       |
|------------------------------------------------------------------|--------------------------------------|------------------------------------------------------------------|--------------------------------------|
| <b>RFDXX</b><br>⋿                                                | $\vdots$                             | <b>RFDXX</b><br>≡                                                | $\vdots$                             |
| <b>TAG LIST</b><br><b>MATCHING TAGS</b><br>All<br>$\overline{2}$ | <b>MISSED TAGS</b><br>$\overline{2}$ | <b>MATCHING TAGS</b><br><b>TAG LIST</b><br>All<br>$\overline{2}$ | <b>MISSED TAGS</b><br>$\overline{2}$ |
| <b>TAG</b>                                                       | <b>RSSI</b><br>Count                 | <b>TAG</b>                                                       | <b>RSSI</b><br>Count                 |
| <b>ASCII</b>                                                     | $-55$<br>$\mathbf{1}$                | <b>ASCII</b><br><b>DETAILS</b>                                   | $-55$                                |
| tag1                                                             | $-55$<br>1                           | 5A454252415445434853594E                                         |                                      |
| <b>Item</b>                                                      | $\Omega$                             | tag1                                                             | 1<br>$-55$                           |
| 30304035A880C80000123AC1                                         | $\Omega$                             | Item<br><b>DETAILS</b>                                           | $\overline{0}$                       |
| E2806D120000000224D7E887                                         | 1<br>$-40$                           | 30304035A880C80000123ABE                                         |                                      |
| E2806D120000000224D7E867                                         | $-36$<br>1                           | 30304035A880C80000123AC1                                         | 0                                    |
| 300833B2DDD9014000000000                                         | $-53$<br>٦Ω                          | E2806D120000000224D7E887                                         | -40<br>1                             |
| <b>START</b><br>E280117000000                                    | O<br>$-59$                           | <b>START</b><br>E2806D120000                                     | 叵<br>$-36$                           |

**Figura 16** Todas as etiquetas

#### **Exemplo 5 Tag List Matching selecionado; Show Friendly Names selecionado**

Quando o inventário é iniciado, o aplicativo exibe as etiquetas para as opções selecionadas de All, Matching, Missing ou Unknown. O aplicativo mostra nomes amigáveis (ou seja, detalhes da etiqueta em vez do EPC) na tela.

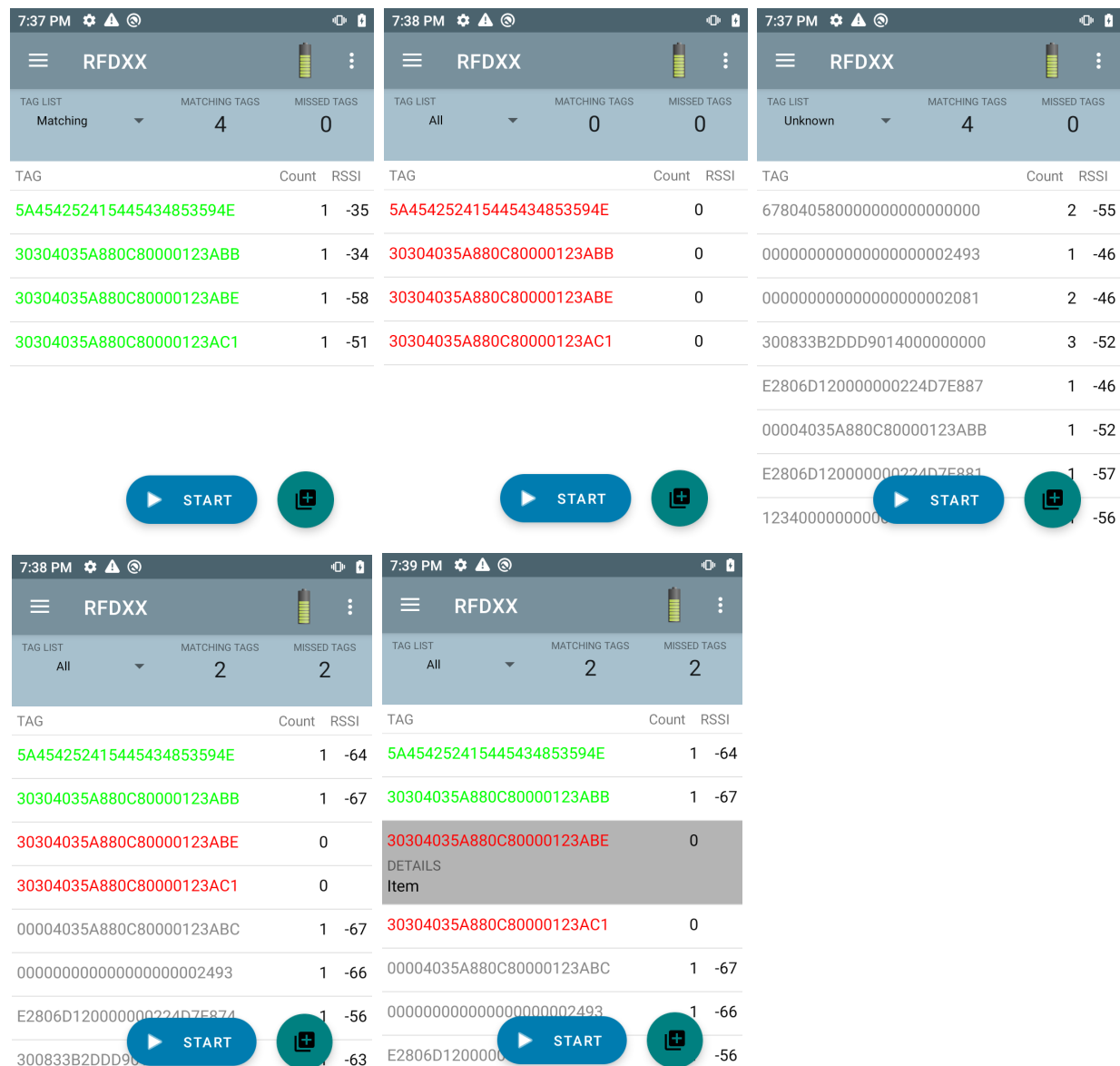

#### **Figura 17** Mostrar nomes amigáveis ativados

#### **Amostra 6 Exportação de dados - Tag List Matching selecionada**

A tela [Definições de aplicativos](#page-42-0) em [página 43](#page-42-0) tem a opção Export Data. Se a opção estiver marcada, os dados serão exportados quando o estoque for interrompido. A área de conteúdo da etiqueta é exportável para um arquivo. Por exemplo, quando **Matching** é selecionado no menu para exibir apenas etiquetas correspondentes na área de conteúdo da etiqueta, os dados correspondentes podem ser exportados para um arquivo. O arquivo csv exportado inclui a contagem de tags correspondente, ausente e desconhecida mostrada na [Figura 18.](#page-29-0)

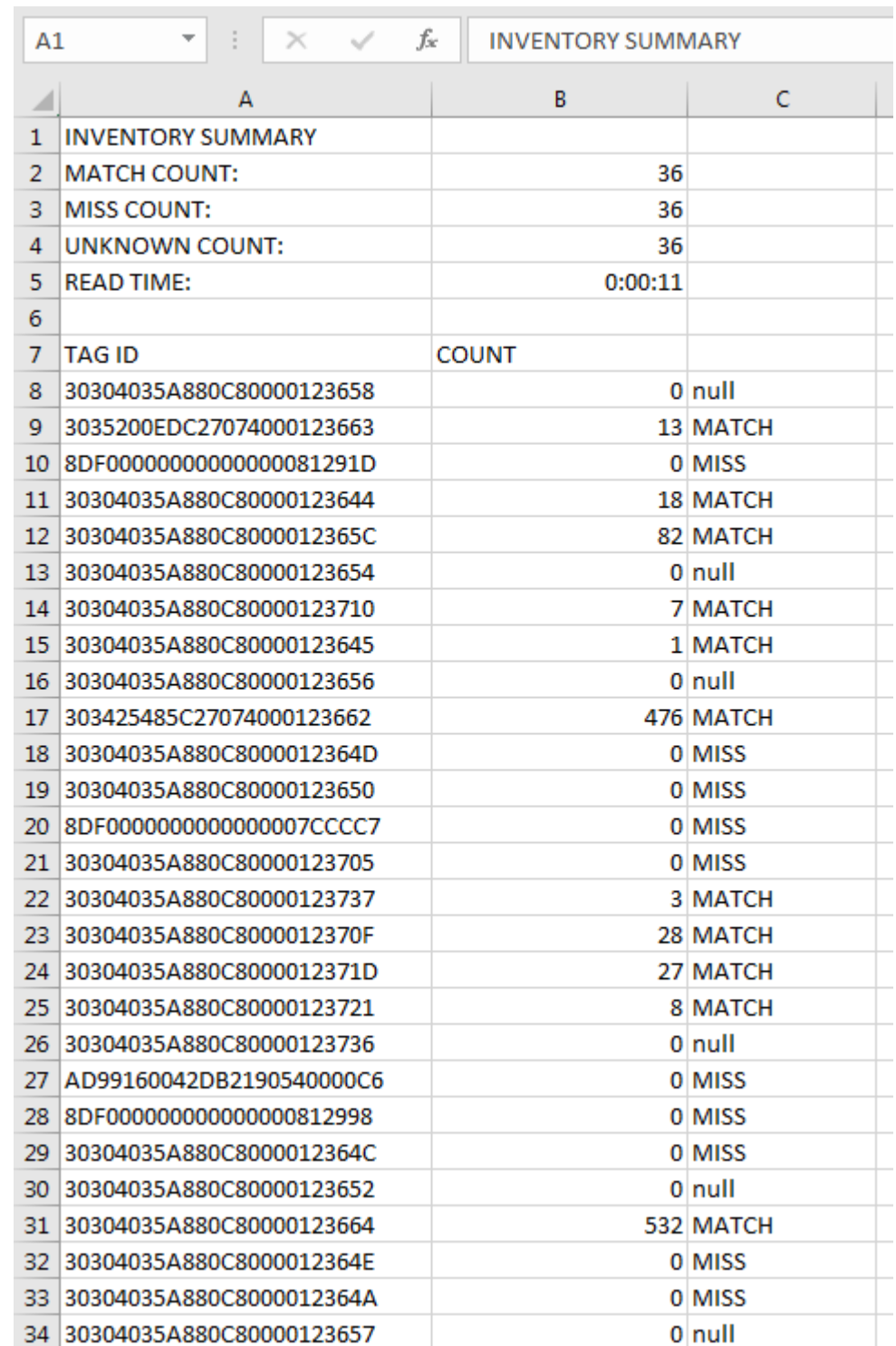

<span id="page-29-0"></span>**Figura 18** Conteúdo do arquivo exportado

#### **Relatórios de etiquetas exclusivos**

Quando **Unique Tag Reporting** está ativado [Tag Reporting](#page-37-0) na tela da [página 38,](#page-37-0) o leitor relata apenas etiquetas exclusivas com base nas opções abaixo.

- **•** Quando a opção **Matching** é selecionada (consulte [Exemplo 1 Inventory List: Tag List habilitada;](#page-23-1)  [opção Matching Tag Selected na página 24](#page-23-1)), a contagem de etiquetas não pode ser maior que uma, pois as etiquetas exclusivas são reportadas apenas uma vez.
- **•** Quando a opção **Matching** não estiver selecionada, a lista exibirá leituras exclusivas e totais. A contagem de etiquetas não pode ser maior que uma, pois as etiquetas exclusivas são reportadas apenas uma vez.

## <span id="page-30-0"></span>**Configurações**

Para acessar as Configurações do dispositivo, toque no ícone Settings na barra de navegação inferior. As configurações são divididas em General Settings para definir as configurações no dispositivo, RFID Settings para definir configurações específicas do leitor e da antena e Application Settings para fazer alterações nas configurações do aplicativo 123RFID Mobile.

#### **Configurações gerais**

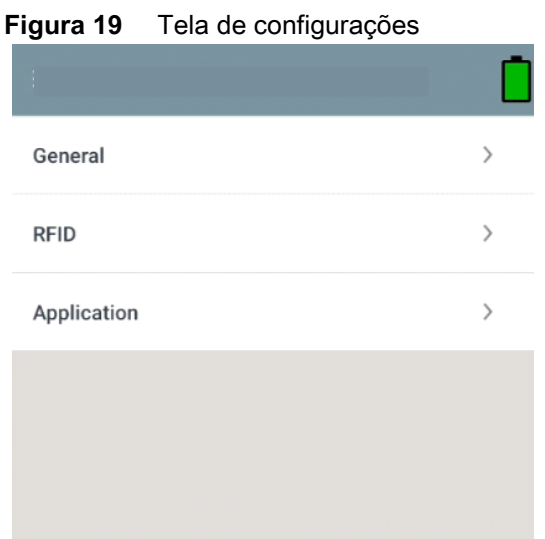

#### **Tabela 7** Opções de tela de General Settings

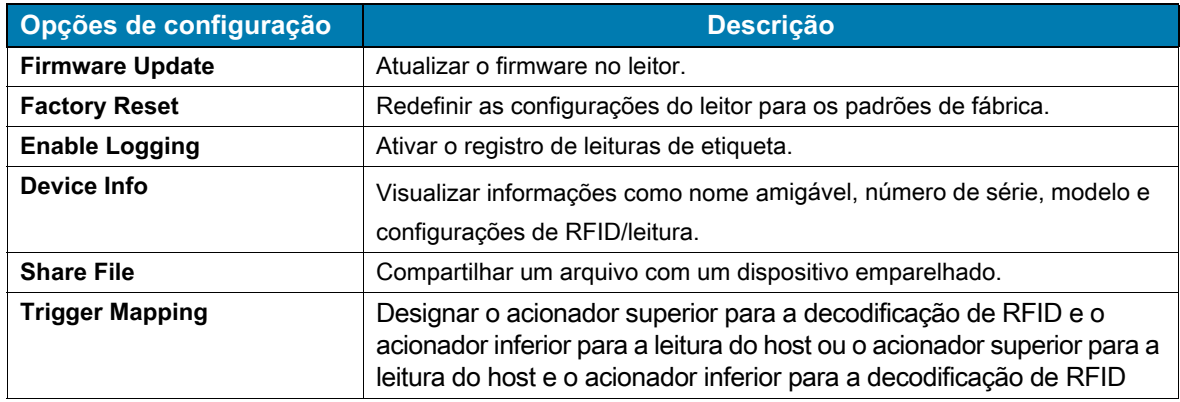

## **Atualização do Firmware do dispositivo**

Atualize o firmware do dispositivo tocando em **Firmware Update** no menu. Em seguida, selecione a versão do firmware a ser carregada no dispositivo e toque no botão Update Firmware.

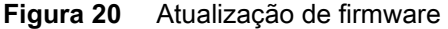

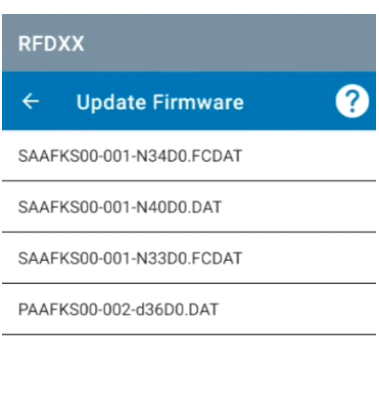

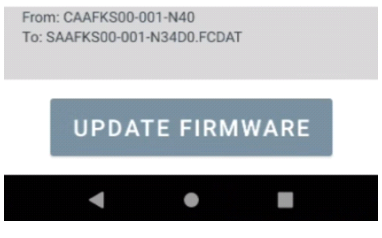

## <span id="page-32-0"></span>**Configurações de RFID**

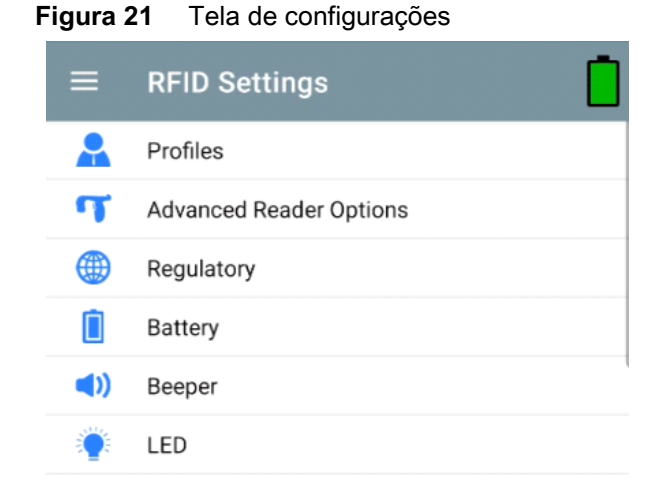

#### **Tabela 8**

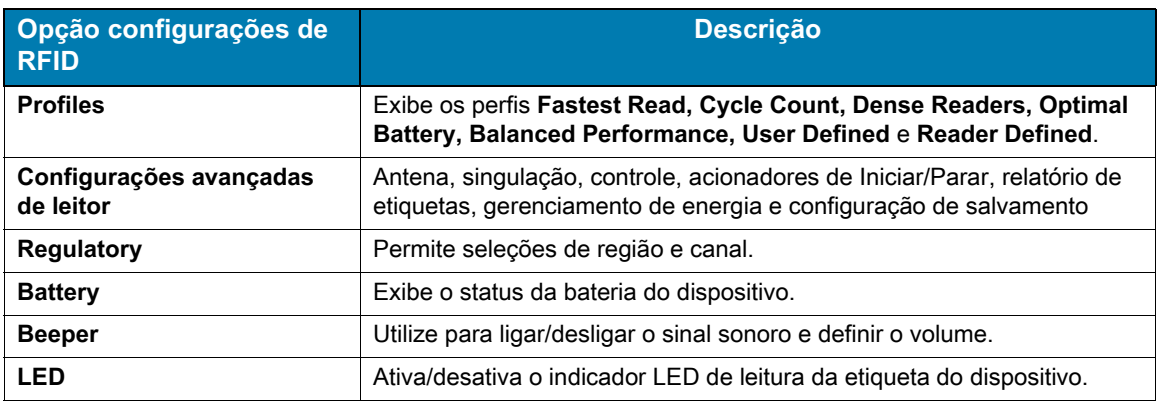

#### **Perfis**

Para exibir a lista de perfis, toque em **Settings** > **Profile**.

- **•** O perfil selecionado no momento fica destacado em laranja.
- **•** Toque no item perfil para expandi-lo e exibir as configurações aplicáveis.
- **•** Os perfis podem ser selecionados ou desativados usando o controle deslizante à direita do nome do perfil.

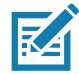

**NOTA** Se Power Level, Link Profile, Session ou Dynamic Power forem modificados em cada respectiva tela, as alterações do perfil selecionado no momento nos valores do perfil definido pelo usuário e do item do perfil serão modificadas com os mesmos valores.

As opções de configuração de perfil são as seguintes:

- **•** Fastest Read leia o máximo de etiquetas possível.
- **•** Cycle Count leia o máximo possível de etiquetas exclusivas.
- **•** Dense Readers use quando houver vários leitores próximos.
- **•** Optimal Battery fornece a melhor vida útil da bateria.
- **•** Balanced Performance mantém o equilíbrio entre desempenho e autonomia da bateria.
- **•** User Defined perfil personalizado usado para requisitos personalizados.
- **•** Reader Defined mantém as configurações do leitor.

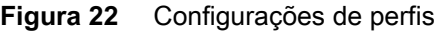

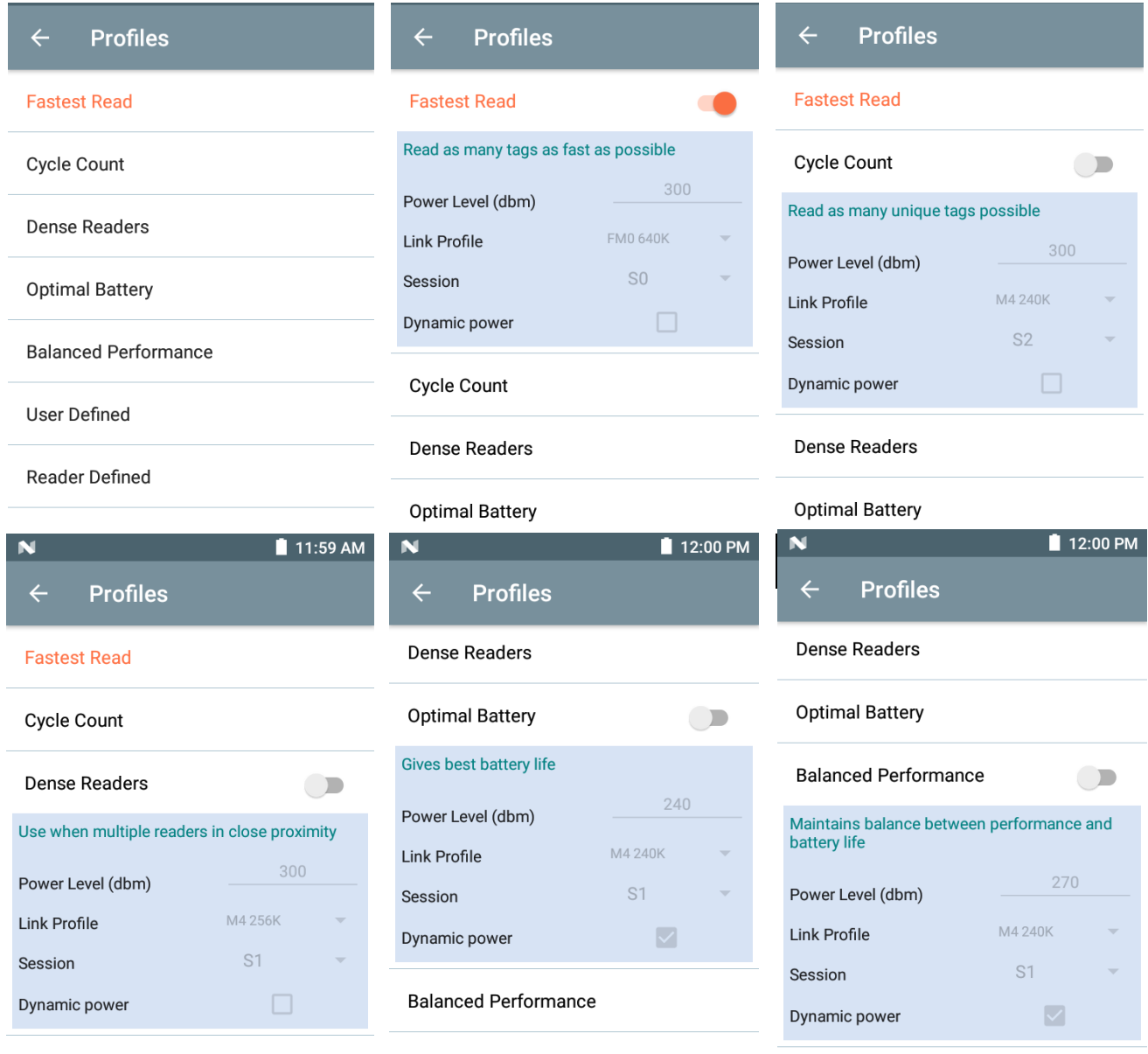

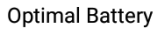

User Defined

User Defined

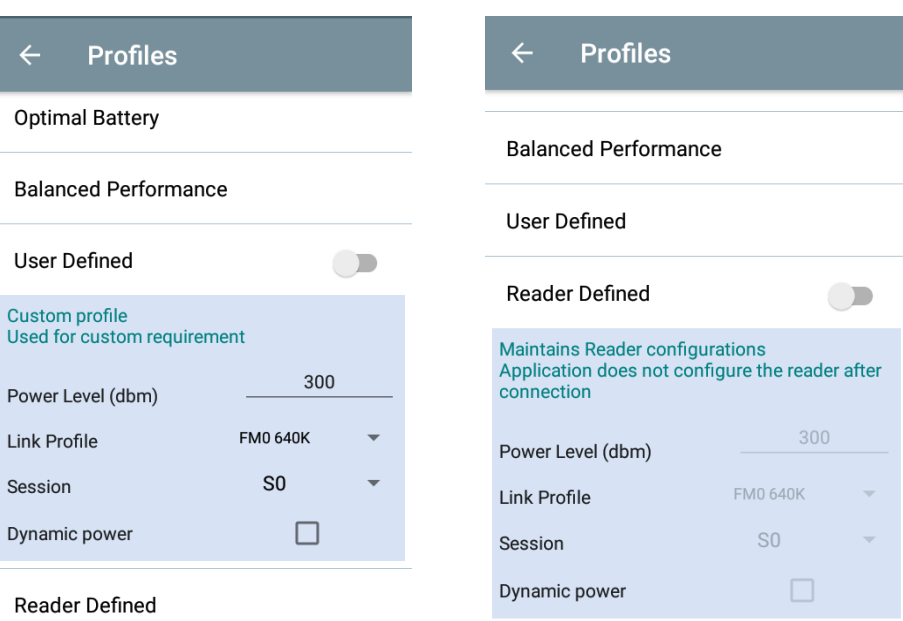

#### **Configurações avançadas de leitor**

#### **Antena**

Para acessar a tela Antenna, vá para: **Settings** > **Advanced Reader Options** > **Antenna**. A tela Antenna exibe o seguinte:

**• Power Level** - exibe a seleção atual e uma caixa de texto para os níveis de potência disponíveis (conforme informado pelo dispositivo). A configuração padrão é 27,0 dBm (mostrada como 270; o valor exibido é em unidades de dezenas de dBm). As unidades do Japão são definidas para um nível de energia padrão diferente, dependendo do tipo de SKU.

O nível mínimo de potência quando o DPO está ativado é de 3,1 dBm. Quando o DPO está desativado, o nível mínimo de potência é de 0 dBm.

**• Link Profile** - exibe a seleção atual e inclui uma lista suspensa de perfis de link disponíveis (informados pelo dispositivo).

O formato de exibição do Link Profile é o seguinte: Taxa de dados de bit de link de retorno em bis por segundo (por exemplo, 60000 -> 60 Kbs); Valor de Miller (por exemplo, MV\_4 -> Miller 4); assim, o nome do perfil M4 240K (240K torna-se BLF) tipo de modulação (PR ASK é o único suportado).

- **•** O valor de **PIE** não tem unidades e é mínimo de 1.500 e 2.000.
- **•** Valor **Tari** aplicável de Tari em milhares de microssegundos (por exemplo, 6250 -> 6,25 microssegundos).

#### **Figura 23** Tela Antenna

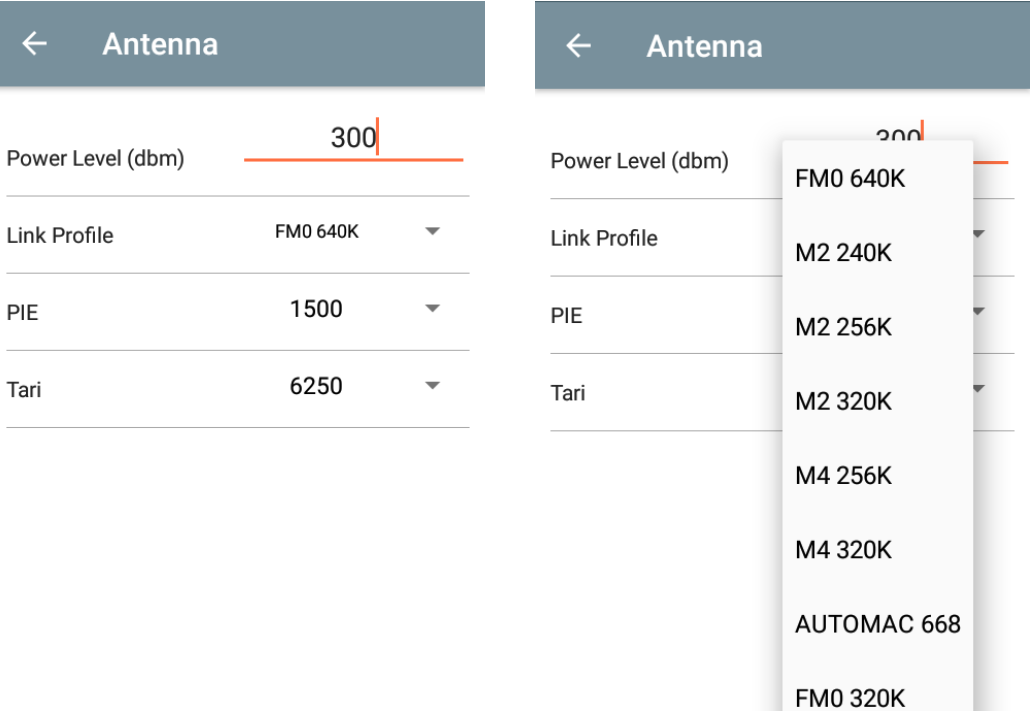

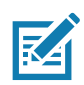

**NOTA** O Power Level e o Link Profile ficam em branco quando não há conexão com o leitor.

#### **Controle de singularização**

Para acessar o Controle de singulação, vá para: **Settings** > **Advanced Reader Options** > **Singulation Control**. Visualize ou defina as configurações de controle de singularização para cada antena.

- **Session**  a lista suspensa inclui as opções de sessão disponíveis (S0, S1, S2, S3).
- **Tag Population** um valor numérico do número estimado de etiquetas no campo de visão (FOV). Os valores mostrados são 30, 100, 200, 300, 400, 500, 600.
- **Inventory State** State A, State B, AB Flip.
- **SL flag** ALL, DEASSERTED, ASSERTED.

#### **Figura 24** Tela de controle de singulação

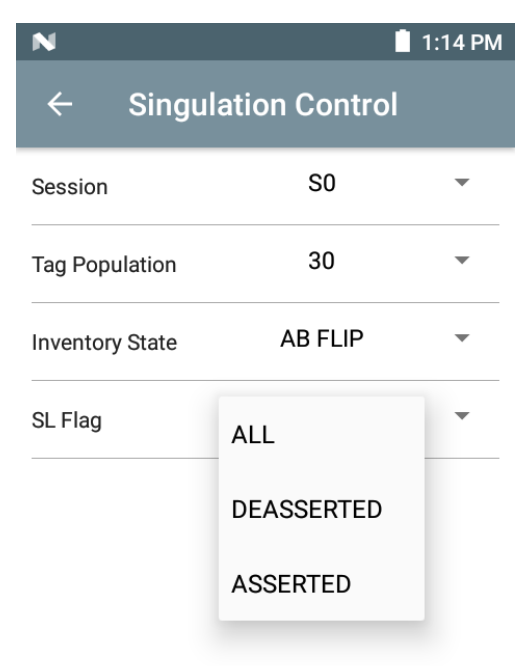

#### **Iniciar e parar acionadores**

Para acessar a tela Start and Stop Triggers, vá para: **Settings** > **Advanced Reader Options** > **Start\Stop Triggers**.

A opção **Start Trigger Periodic** exibe a caixa de entrada Period (em milissegundos).

As caixas de entrada **Stop Trigger Duration**, **Tag Observation** e **N attempts** exibem o valor numérico. Todas as entradas de tempo estão em milissegundos.

Todos os detalhes necessários para salvar acionadores no leitor devem ser inseridos ou o aplicativo não salva as configurações do acionador no leitor.

#### **Figura 25** Tela de acionadores de iniciar e parar

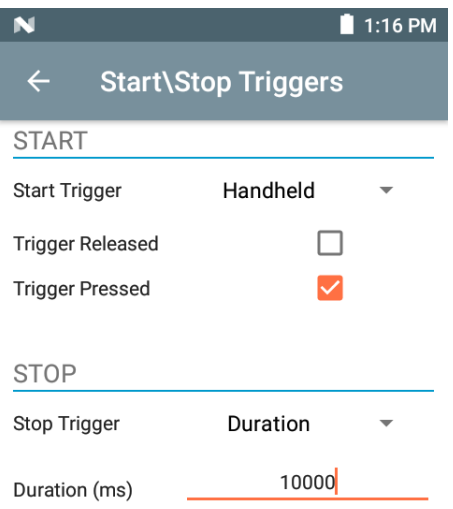

A entrada necessária para as configurações do Start/Stop Trigger é a seguinte:

- **•** Start Trigger
	- **• Immediate** (padrão)
	- **• Hand-held** selecione a caixa de seleção **Trigger Pressed** ou **Trigger Released** .
	- **• Periodic** insira a quantidade de tempo em milissegundos.
- **•** Stop Trigger
	- **• Immediate** (padrão)
	- **• Hand-held** selecione a caixa de seleção **Trigger Pressed** ou **Trigger Released** junto com **Timeout** em milissegundos.
	- **• Duration** insira a duração em milissegundos.
	- **• Tag Observation**  insira a contagem de etiquetas juntamente com o tempo limite em milissegundos.
	- **• N Attempts**  insira o número de tentativas junto com o tempo limite em milissegundos.

Se o tipo de acionador de início estiver definido como Hand-held (pressed ou released), o aplicativo definirá a repetição para a operação para garantir que o caso de uso se operações repetidas puderem ser demonstradas.

Se qualquer acionador for definido como Hand-held, o aplicativo não atuará no tipo de acionador imediato para uma ação de acionador manual.

#### <span id="page-37-0"></span>**Tag Reporting**

Para acessar o Tag Reporting, vá para: **Settings** > **Advanced Reader Options** > **Tag Reporting**.

#### **Figura 26** Tela de relatório de etiquetas

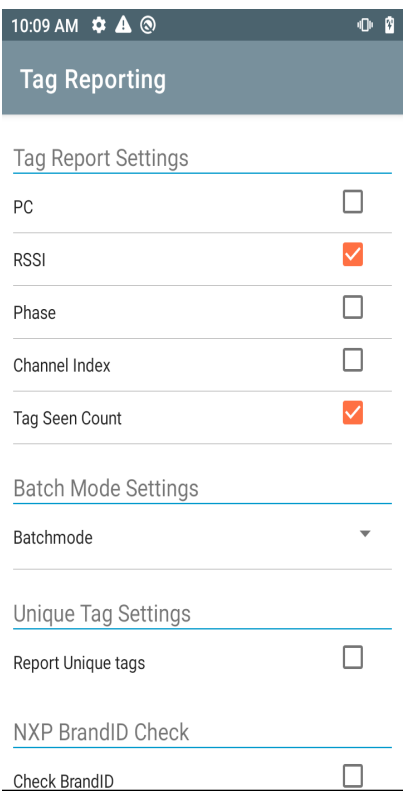

#### **Tabela 9** Opções de tela de relatório de etiquetas

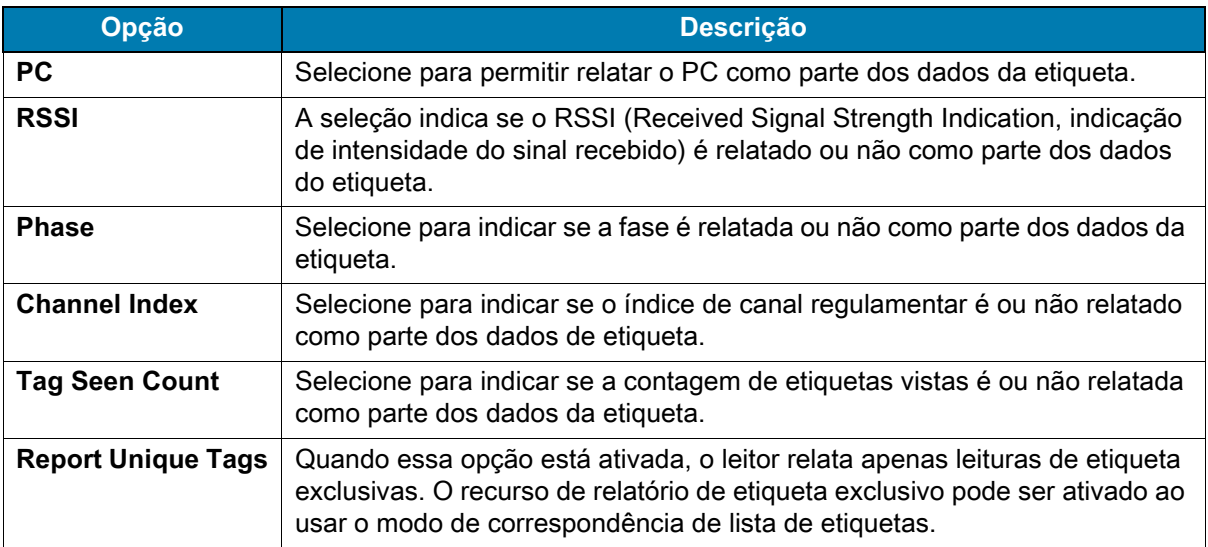

#### <span id="page-38-0"></span>**Power Management**

Esta tela fornece uma opção para ativar a **Dynamic Power Optimization (DPO)** no leitor. A ativação do DPO aumenta a vida útil da bateria durante as operações de inventário.

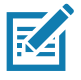

**NOTA** O **DPO** é habilitado por padrão. Não é necessário desativar o DPO ao executar operações de acesso ou usar filtros porque o DPO é desativado automaticamente e quando a operação é concluída, ele é ativado automaticamente.

Se a **Dynamic Power** estiver ligada, um ícone de bateria verde aparecerá na barra de título do aplicativo. Tocar nele abre a tela **Battery Status**.

Para acessar o Power Management, vá para: **Settings** > **Advanced Reader Options** > **Power Management**.

**Figura 27** Tela de gerenciamento de energia

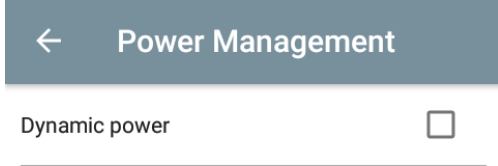

**Dynamic Power optimization config**ures the reader for best battery life and works with Pre configured settings. Dynamic Power optimization works only for inventory operation

#### **Salvar configuração**

Para acessar Save Configuration, vá para: **Settings** > **Advanced Reader Options** > **Save Configuration**. Esta tela é usada para salvar as configurações e exibir as configurações atuais no dispositivo.

As configurações são salvas no dispositivo até que uma redefinição para os padrões de fábrica seja executada na unidade (consulte [Configurações na página 31](#page-30-0)).

A área Tag Pattern é preenchida automaticamente quando uma etiqueta é selecionada na tela Inventory.

#### **Figura 28** Tela de salvar configuração

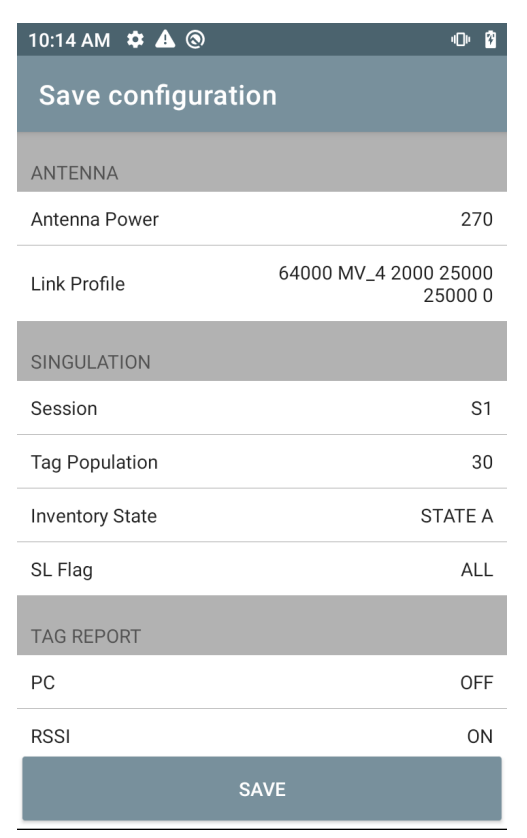

#### **Controle de acesso**

#### **Figura 29** Telas de controle de acesso - Read/Write, Lock, Kill

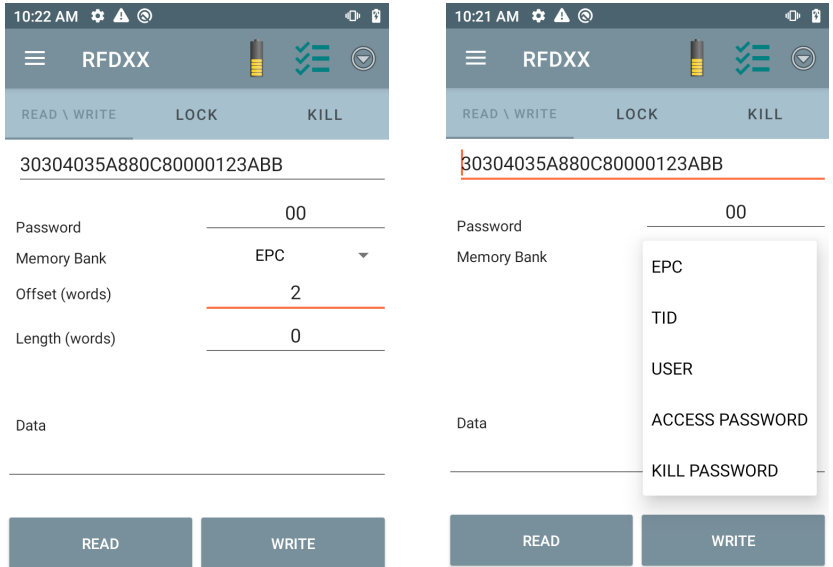

A área Tag Pattern é preenchida automaticamente quando uma etiqueta é selecionada na tela Inventory.

#### **Read/Write**

A operação de acesso de Read/Write é simplificada com os campos deslocamento e comprimento ocultos. O usuário pode tocar no ícone de opções mais/avançadas para ver os campos de deslocamento e comprimento. Toque no ícone novamente para ocultar as opções avançadas.

As opções de Memory Bank agora têm opções de menu estendidas para escolher a área de interesse direto do banco de memória. Isso evita a digitação de deslocamento e comprimento, etc.

#### **Read/Write**

As opções de Read/Write são:

- **•** Os valores de **Tag ID** e **Password** estão em hexadecimal. O ID da etiqueta foi editado.
- **Opções Memory Bank**  EPC, TID, USER, PC e CRC, Access Password, Kill Password.
- **•** Os valores de **Offset** e **Length** estão em palavras de 16 bits. Isso só estará disponível depois que você tocar no ícone **Advance Options**. Para alternar a visibilidade, toque em **Advance Options** novamente.
- **•** A tela de **Access operation** mantém o ID da etiqueta editado.

#### **Lock**

As opções de privilégio de bloqueio são as seguintes:

- **•** Read and Write
- **•** Permanent Lock
- **•** Permanent Unlock
- **Unlock**

#### **Kill**

Torna permanentemente inutilizável a etiqueta. Uma **Kill Password** deve ser fornecida.

## <span id="page-42-0"></span>**Definições de aplicativos**

Na tela **Settings**, selecione **Application**.

#### **Figura 30** Tela de aplicação de configurações

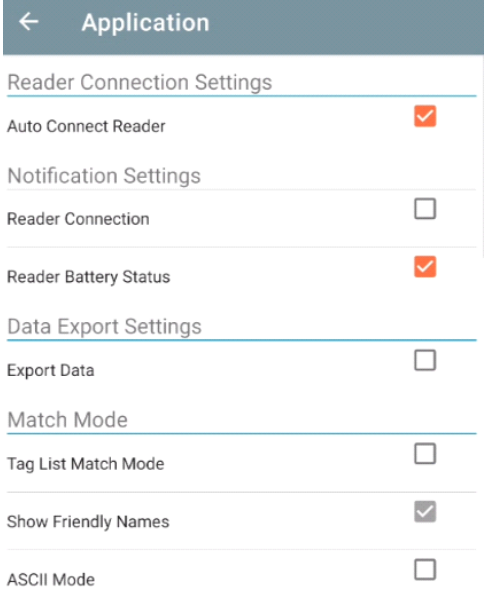

#### **Tabela 10** Definições de aplicativos

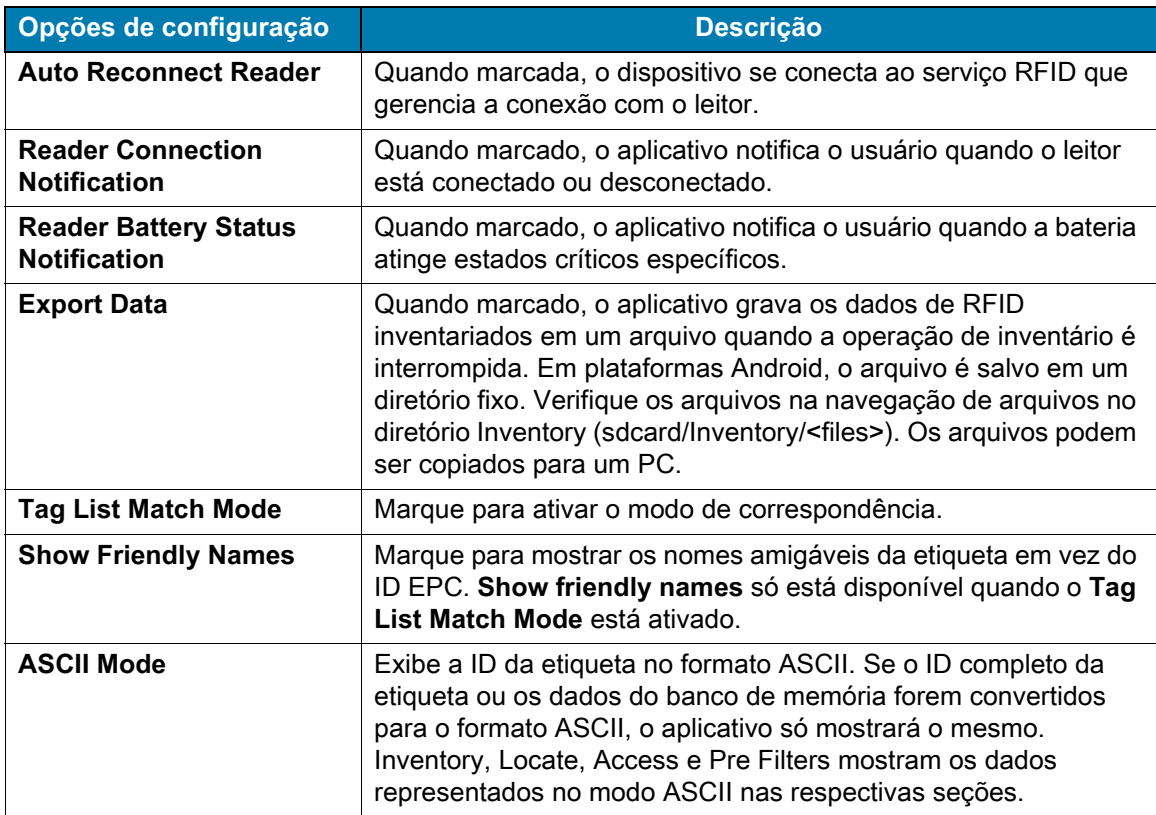

# <span id="page-43-0"></span>**Aplicações do 123RFID Desktop**

O 123RFID Desktop é uma ferramenta de configuração e otimização para o sled RFID padrão RFD40. Esta seção descreve o aplicativo e seus recursos.

## <span id="page-43-1"></span>**Recursos do 123RFID Desktop**

- **•** Connect permite que os usuários pesquisem leitores na sub-rede local ou na porta USB.
- **•** Read permite que os usuários iniciem um inventário, visualizem métricas resumidas sobre leituras e classificação de etiquetas, filtrem e exportem dados de etiquetas. Selecione uma antena e defina o nível de potência para começar a criar um inventário.
- **•** Configure permite que os usuários definam as configurações do leitor e da antena. As configurações podem ser salvas em um arquivo ou como um relatório impresso.
- **•** Firmware permite que os usuários atualizem o firmware em até cinco dispositivos.

## <span id="page-44-0"></span>**Conectar**

Os usuários podem localizar leitores na sub-rede local ou via porta USB clicando no botão **Find Readers** ou digitando o IP, nome de host ou porta com e clicando em **Connect**.

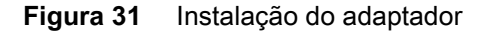

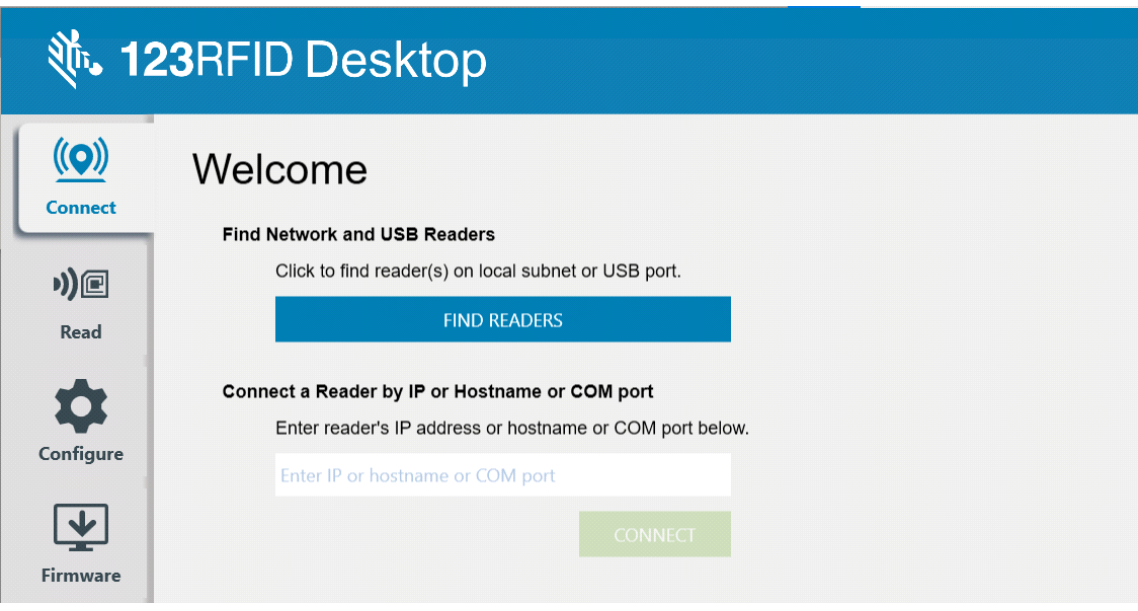

Para descobrir leitores na rede, visualize a seção Available Readers do aplicativo e clique em Connect em uma das linhas associadas para conectar-se ao leitor especificado.

#### **Figura 32** Detecção do leitor

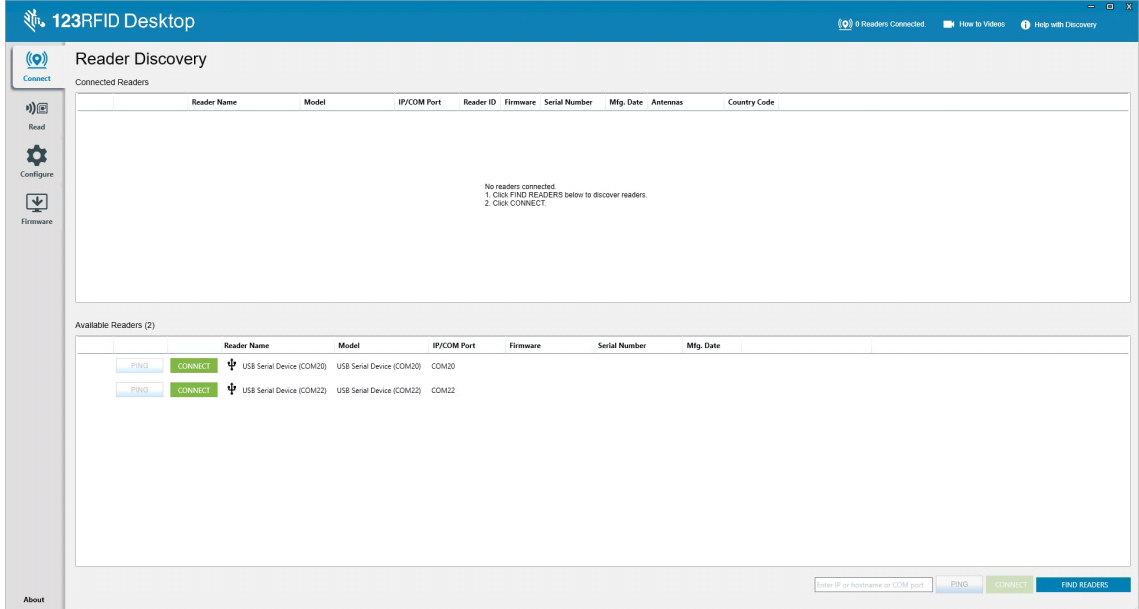

## <span id="page-45-0"></span>**Leitura**

O recurso de leitura permite que os usuários iniciem um inventário. Os usuários podem exibir métricas resumidas sobre leituras de etiqueta por leitor, classificação, filtro e exportação de dados de etiqueta para um arquivo. Selecione a antena e defina o nível de potência para fazer o inventário.

**Figura 33** Visualização de dados

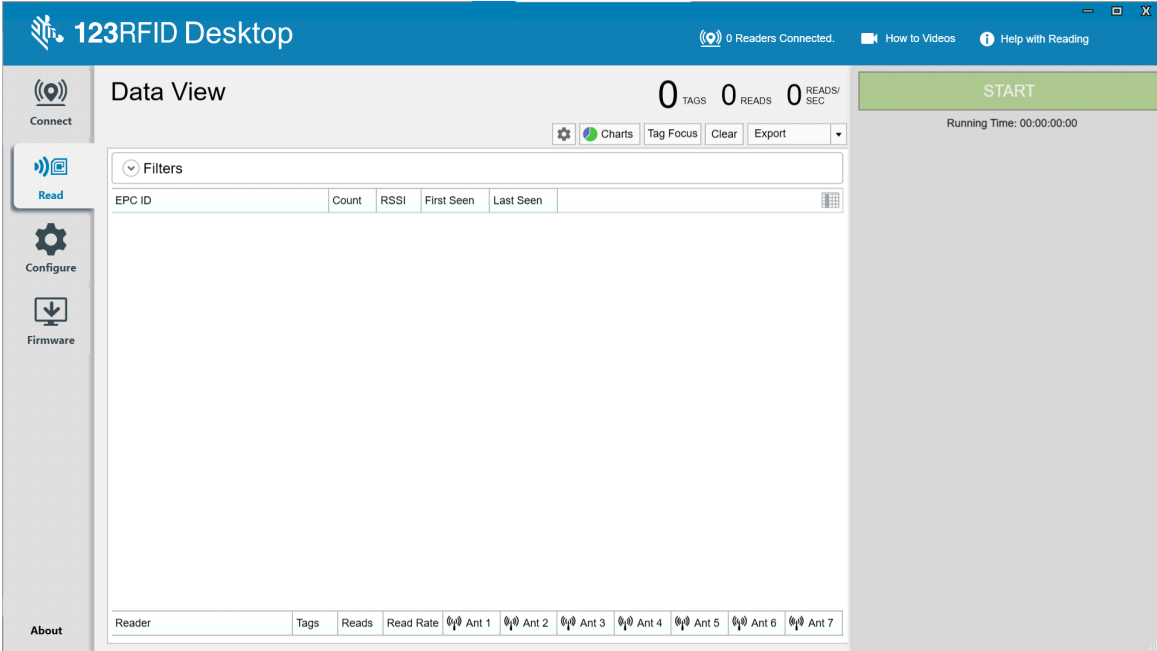

Clique no **botão Start** para começar a ler etiquetas e registrar um inventário.

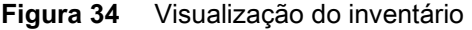

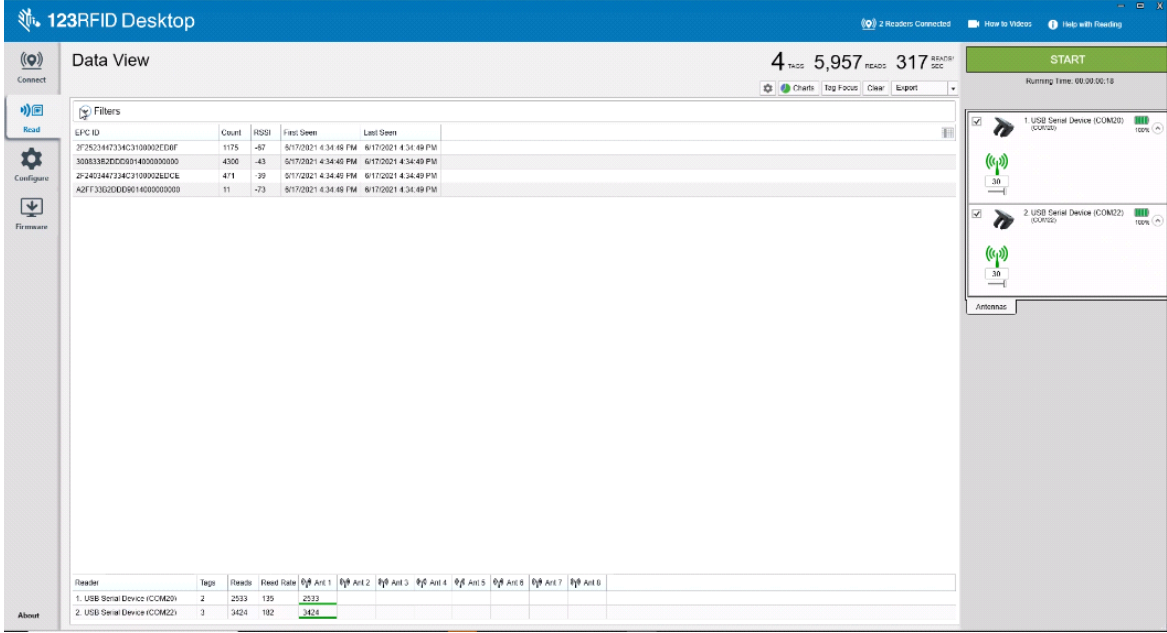

Para fazer download dos dados de inventário para exibição offline:

**1.** Clique no botão Export para exportar os dados da etiqueta para o Excel.

- **a.** Export Summary salva um instantâneo de todas as leituras de etiqueta exibidas na tela de leitura, no Excel.
- **b.** Export History salva dados da linha do tempo para etiquetas lidas no Excel.

Para editar informações de operação de acesso em uma etiqueta específica, selecione e clique duas vezes na linha da etiqueta associada.

#### **Figura 35** Operações de acesso

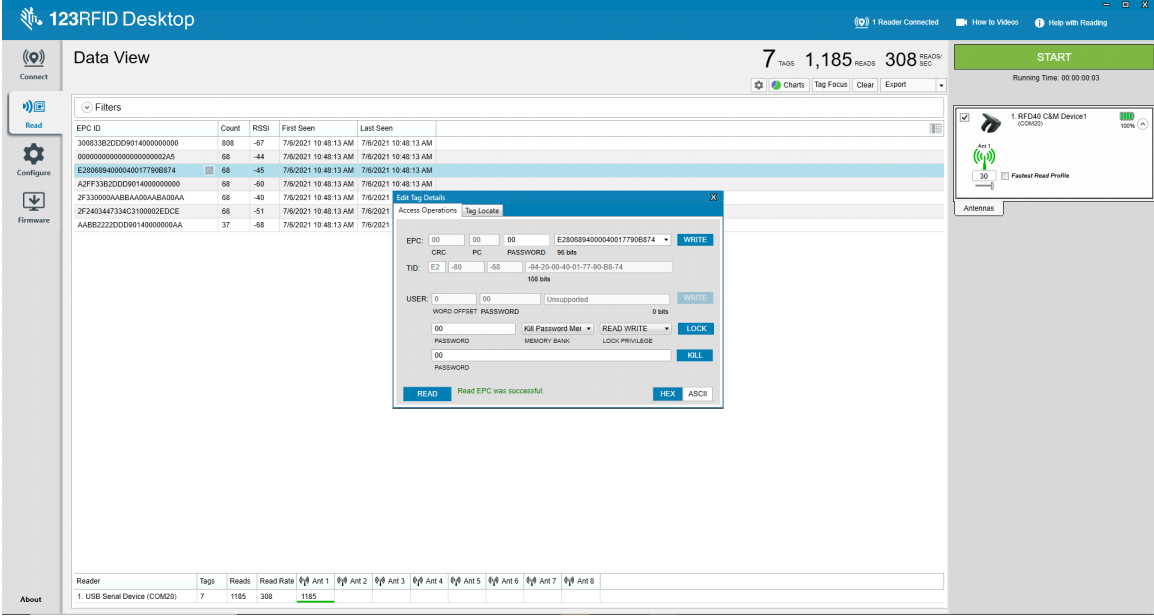

Para acessar detalhes específicos do local da etiqueta, clique na guia **Tag Locate**.

#### **Figura 36** Localizar etiqueta

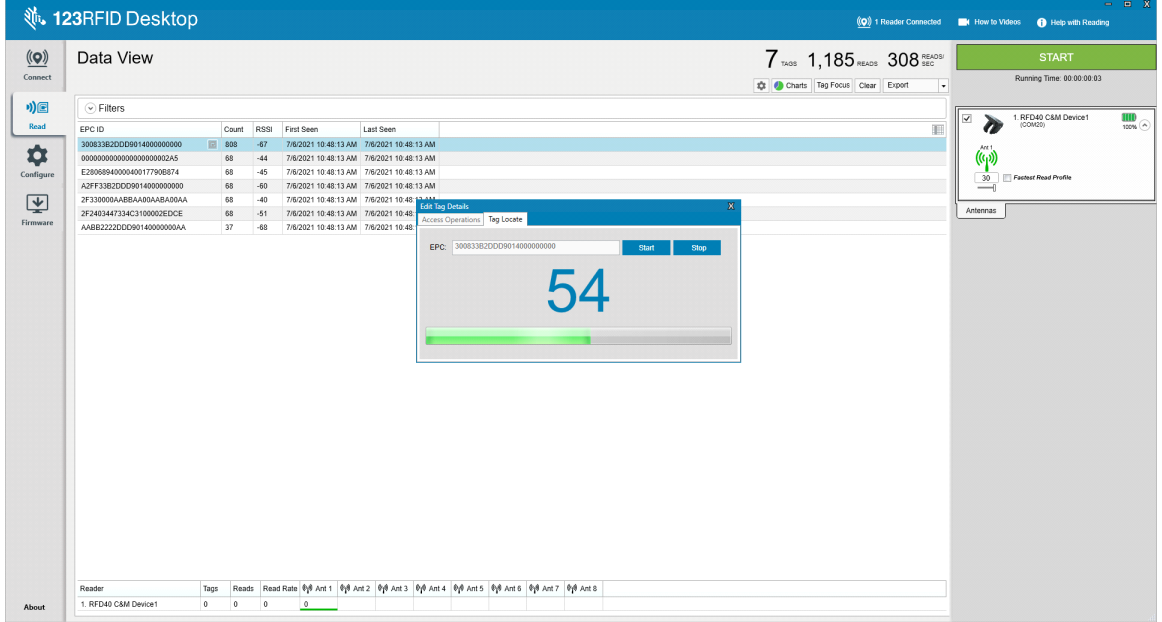

## <span id="page-47-0"></span>**Configuração do leitor**

O assistente de Reader Configuration define as configurações do leitor e da antena e as salva instantaneamente. Os usuários também podem salvar as configurações em um arquivo no PC ou imprimir um relatório.

- **1.** Clique em **Edit Configuration on Reader** para editar as configurações e use o assistente para fazer o seguinte:
	- **•** Atribua nomes ao leitor e as antenas conectadas.
	- **•** Defina as configurações da antena ou redefina-as para os padrões de fábrica.
	- **•** Altere a configuração de região do leitor.
	- **•** Crie regras para os acessórios GPIO (Entrada/saída para fins gerais) sobre quando acionar resultados de inventário e saída.
	- **•** Salvar/imprimir configurações em um arquivo.
- **2.** Clique em **Load a Saved Configuration File to Reader** para carregar um arquivo de configuração salvo do PC para outro leitor conectado.

**Figura 37** Definições de Configuração

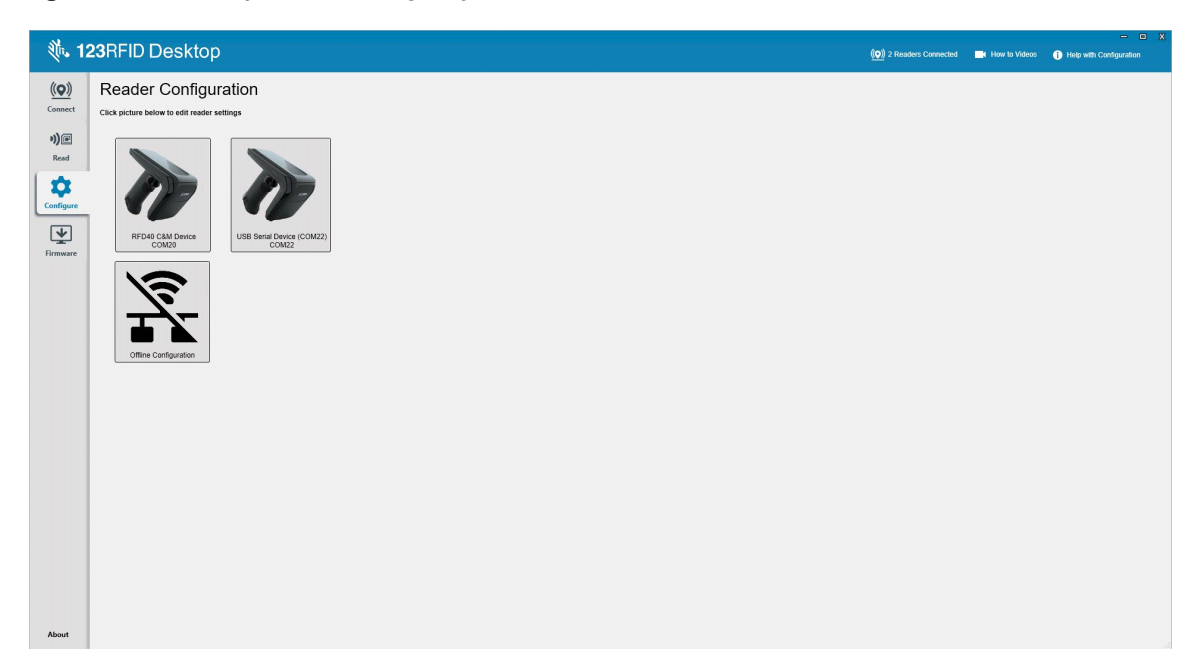

## <span id="page-48-0"></span>**Nome do leitor**

Adicione uma descrição ou nome ao leitor preenchendo os campos do formulário na tela de nome.

| $\underline{\textbf{(O)}}$ | $\leftarrow$ BACK   |                     | <b>Reader Name and Description</b>                                                                |                     |  |
|----------------------------|---------------------|---------------------|---------------------------------------------------------------------------------------------------|---------------------|--|
| Connect                    |                     |                     | Use the fields below to name your reader, and to add a description about reader such as location, |                     |  |
| *)回                        |                     | usage purpose, etc. |                                                                                                   |                     |  |
| Read                       |                     |                     | Name RFD40 C&M Device                                                                             |                     |  |
|                            | RFD40 C&M<br>Device |                     |                                                                                                   | 16 characters Left  |  |
| ✿                          | Name                | Description RFD40   |                                                                                                   |                     |  |
| Configure                  | General Settings    |                     |                                                                                                   |                     |  |
| 回                          | Region              |                     |                                                                                                   | 995 characters Left |  |
| Firmware                   | Antenna             |                     |                                                                                                   |                     |  |
|                            | Trigger             |                     |                                                                                                   |                     |  |
|                            |                     |                     |                                                                                                   |                     |  |
|                            | Pre-Filter          |                     |                                                                                                   |                     |  |
|                            | Advanced            |                     |                                                                                                   |                     |  |
|                            | Save Config         |                     |                                                                                                   |                     |  |
|                            |                     |                     |                                                                                                   |                     |  |
|                            |                     |                     |                                                                                                   |                     |  |
|                            |                     |                     |                                                                                                   |                     |  |
|                            |                     |                     |                                                                                                   |                     |  |
|                            |                     |                     |                                                                                                   |                     |  |
|                            |                     |                     |                                                                                                   |                     |  |

**Figura 38** Tela nome e descrição

## <span id="page-48-1"></span>**Configurações de parâmetros gerais**

As definições de parâmetros gerais configuráveis incluem o modo de acionamento (RFID ou código de barras), o volume do aviso sonoro (alto/médio/baixo/silencioso), a potência dinâmica (ativar ou desativar) e o relatório de etiquetas exclusivo (ativar ou desativar).

**Figura 39** Configurações gerais

|                                                                                                    |                                                                                                    |                                                                                                    |                                                                                                    |  |  |  |  |                                                                 | $  x$ |
|----------------------------------------------------------------------------------------------------|----------------------------------------------------------------------------------------------------|----------------------------------------------------------------------------------------------------|----------------------------------------------------------------------------------------------------|--|--|--|--|-----------------------------------------------------------------|-------|
|                                                                                                    |                                                                                                    |                                                                                                    |                                                                                                    |  |  |  |  |                                                                 |       |
| $\overline{(\!\! (\mathbf{Q})\!\!)}$<br>Connect<br>$\eta)$ e<br>Read<br>*<br>Configure<br>$\overline{\mathbf{Y}}$<br>Firmware | <b>、123RFID Desktop</b><br>$\leftarrow$ BACK<br><b>T</b><br>RFD40 C&M<br>Device<br>Name<br><b>General Settings</b><br>Region<br>Antenna<br>Trigger<br>Pre-Filter<br>Advanced<br>Save Config | <b>General Settings</b><br>Trigger Mode @ Rfid<br>Beeper Volume<br><b>Dynamic Power</b><br><b>Unique Tags</b> | Set Trigger mode, Beeper Volume and other general settings.<br>C Barcode<br><b>E</b> High beep<br>@ Medium beep<br>C Low beep<br>C Quite beep<br>@ Enable @ Disable<br>Report Unique Tags |  |  |  |  | (Q) 2 Readers Connected Mow to Videos + Help with Configuration |       |
| About                                                                                                    |                                                                                                    | PREV                                                                                                    | <b>NEXT</b>                                                                                                    |  |  |  |  |                                                                 |       |

## <span id="page-49-0"></span>**Configuração de regiões**

Para configurar a região na qual o leitor será usado, selecione a região de operação no menu suspenso. Em seguida, selecione os canais apropriados clicando nas caixas de seleção associadas.

Certifique-se de que o leitor esteja configurado para a região correta em que será usado. A configuração do dispositivo para uma região diferente é ilegal.

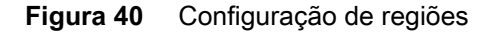

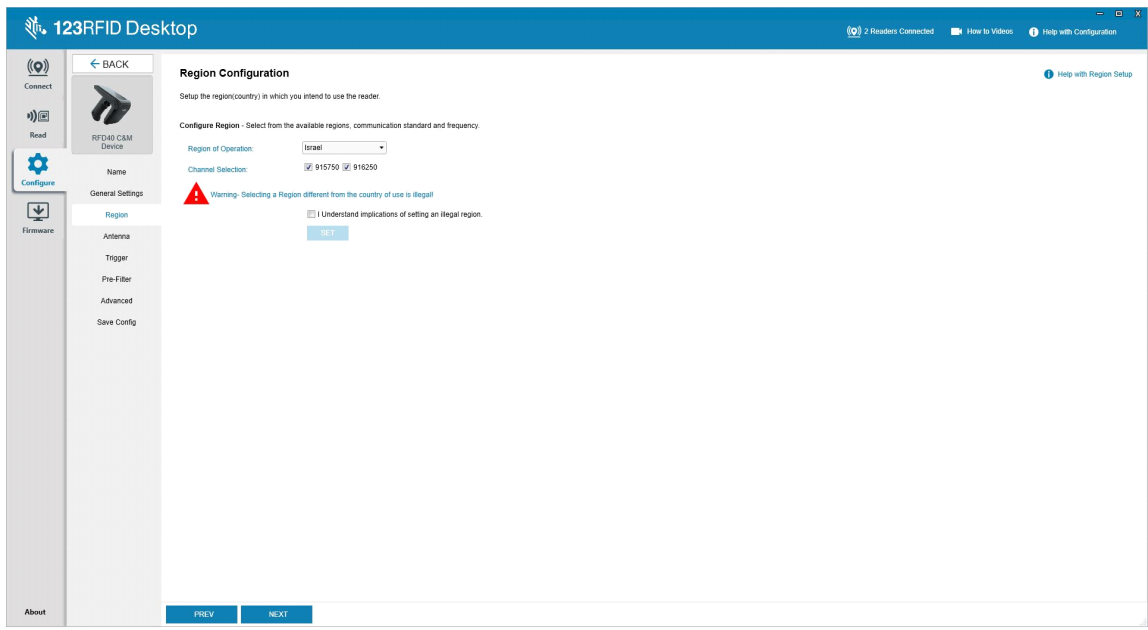

## <span id="page-50-0"></span>**Configuração da antena**

Configure o nome e a cor da antena, ative ou desative Select for Reads, ajuste a potência (dBm) e ative diferentes modos de RF usando Antenna Port Settings.

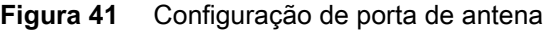

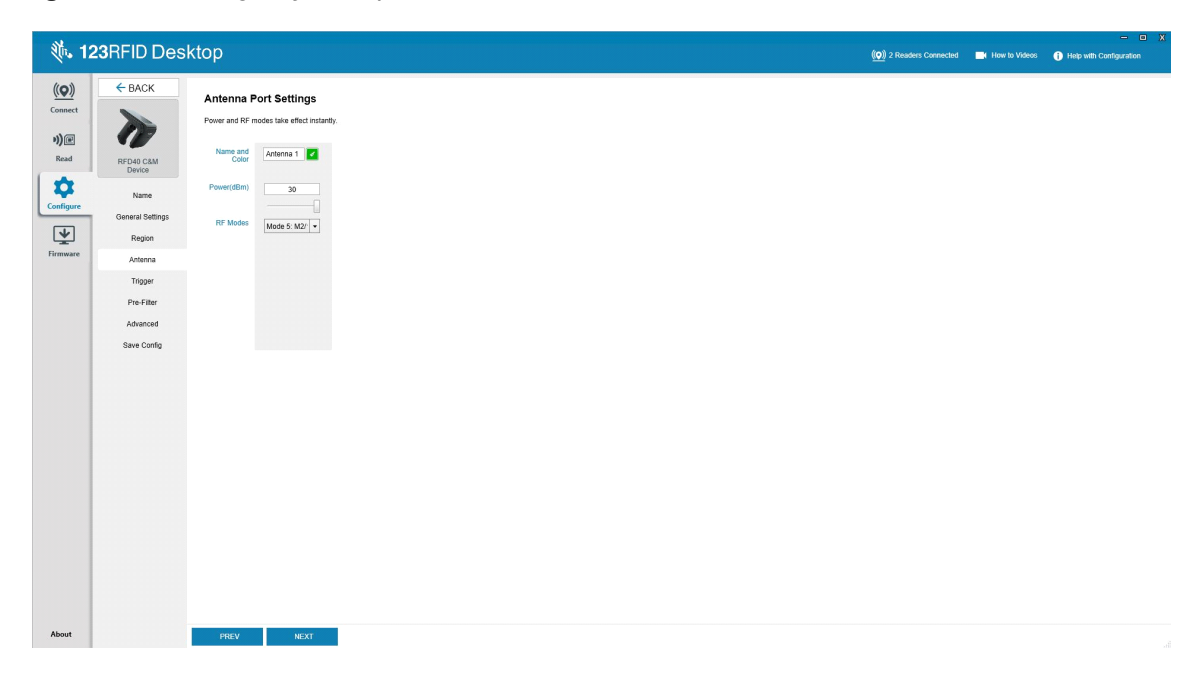

## <span id="page-51-0"></span>**Configuração do acionamento**

Os acionadores que indicam ao dispositivo iniciar a leitura de etiquetas podem ser configurados para ocorrer durante eventos específicos, como quando Start é pressionado, quando o acionador do dispositivo portátil é pressionado ou após uma duração especificada (ms).

Os acionadores que indicam ao dispositivo para parar de ler etiquetas podem ser configurados para ocorrer após eventos específicos, como quando Stop é pressionado, uma quantidade especificada de leituras de etiqueta ou de tempo (ms), um número específico de rodadas de inventário concluídas ou quando o acionador portátil é liberado.

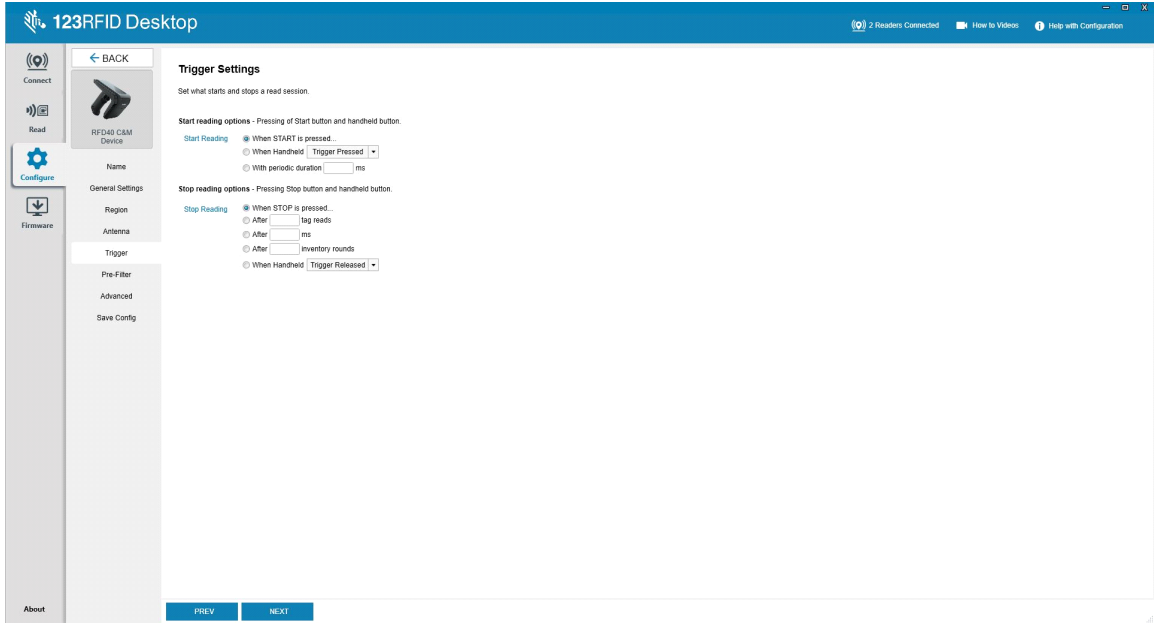

**Figura 42** Configuração de acionadores

## <span id="page-52-0"></span>**Configuração pré-filtro**

Configure pré-filtros primeiro ativando o filtro clicando na caixa de seleção. Em seguida, insira os dados no campo de padrão de etiqueta, selecione o destino, a memória, e a ação dos menus suspensos associados. Por último, insira o deslocamento no campo do formulário e clique em Next.

**Figura 43** Configuração pré-filtro

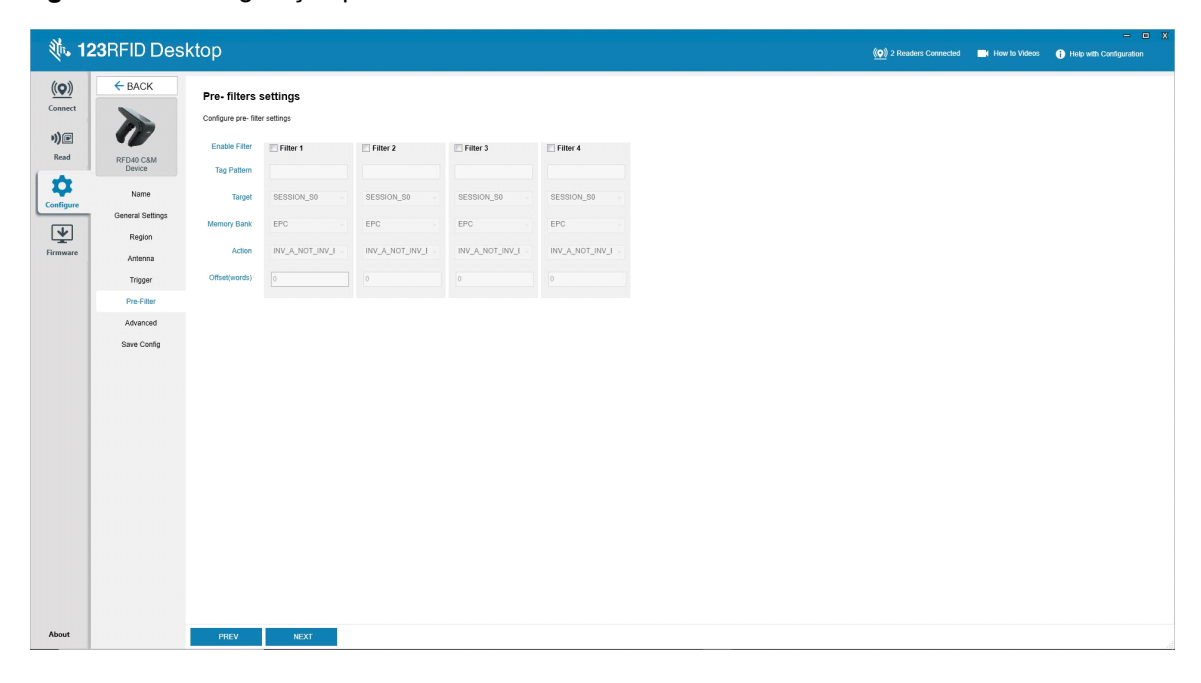

## <span id="page-53-0"></span>**Definições de configuração avançada**

Ative a Editing of Advanced Settings e escolha a singularização da antena no menu suspenso, selecione as opções State Aware e determine a Tag Population Estimate. Clique em Sync para salvar as alterações e concluir o fluxo de trabalho de configuração.

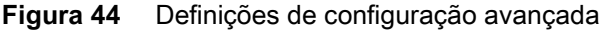

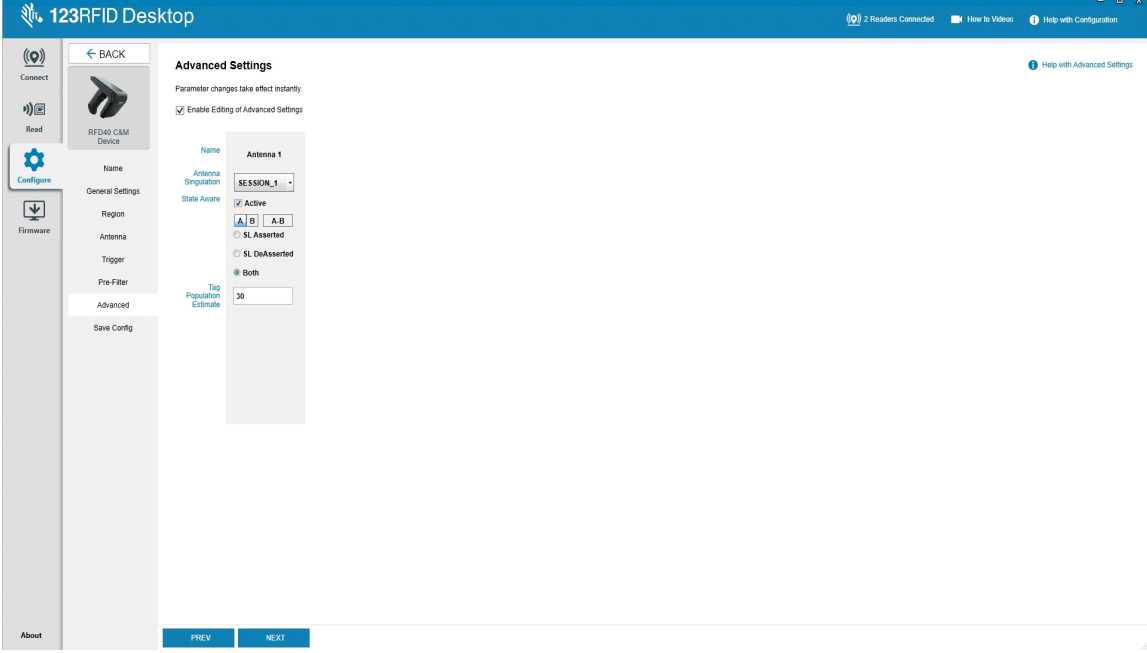

## <span id="page-54-0"></span>**Salvar e imprimir a configuração**

Salve o arquivo de configuração no PC, arraste as configurações da antena para o leitor ou redefina para os padrões de fábrica no final do fluxo de trabalho da configuração.

**Figura 45** Salvar configuração

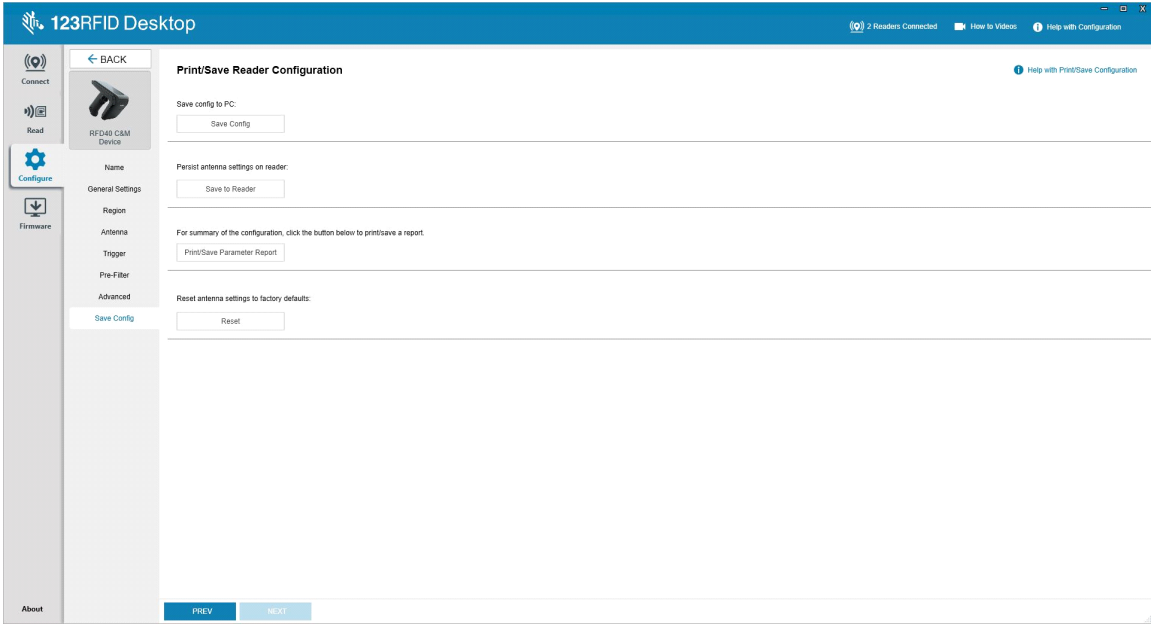

## <span id="page-55-0"></span>**Gerenciamento de firmware**

Para atualizar o firmware do leitor em até cinco dispositivos simultaneamente, selecione os dispositivos na tabela clicando na caixa de seleção associada e clique no botão **Update Firmware**.

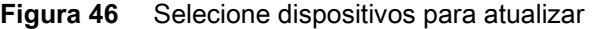

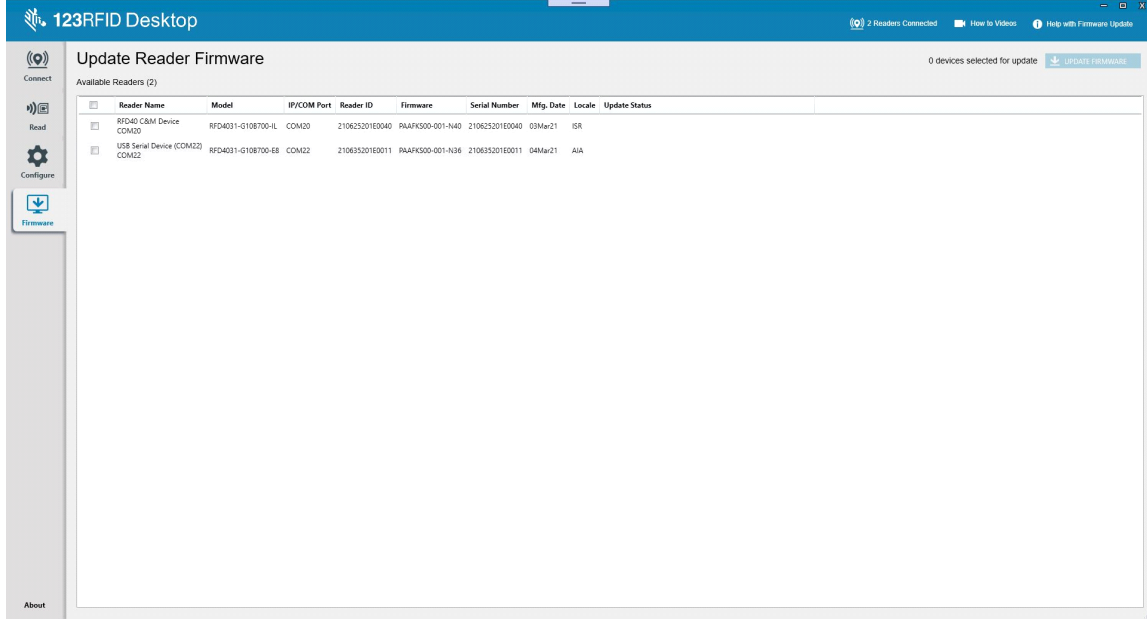

Em seguida, a janela Reader Firmware Update é exibida. Clique em Browse para selecionar a versão do firmware a ser ativada no dispositivo selecionado.

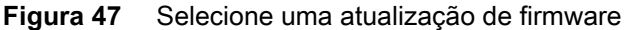

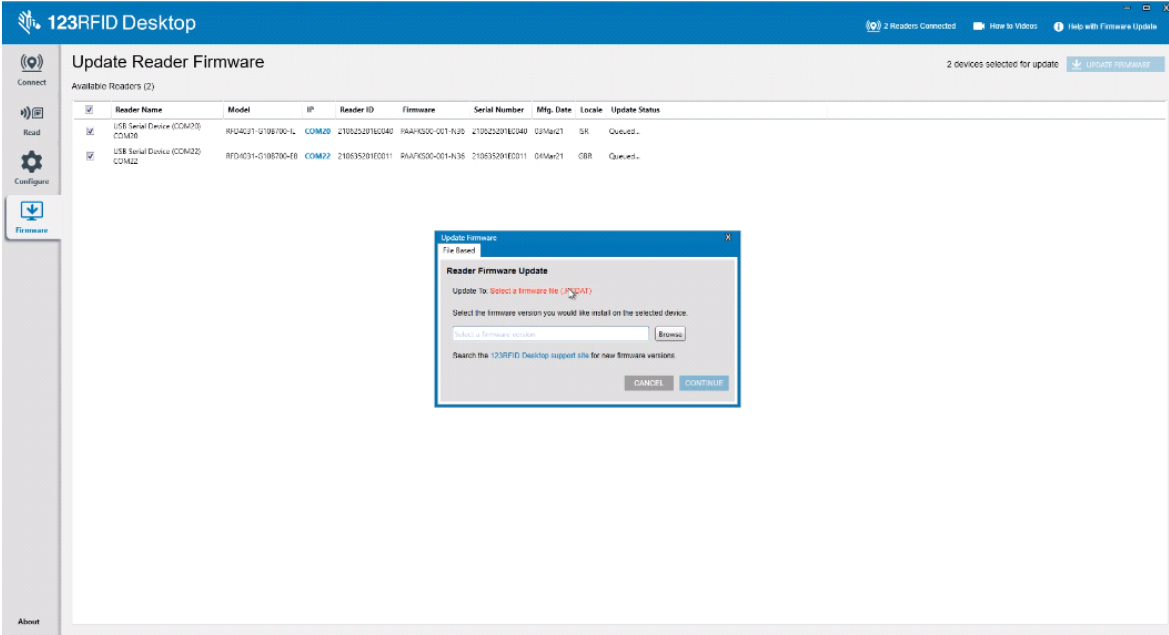

Quando o arquivo de firmware é selecionado, a atualização é iniciada e as barras de progresso ao lado dos leitores associados indicam a porcentagem de conclusão da atualização.

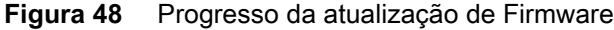

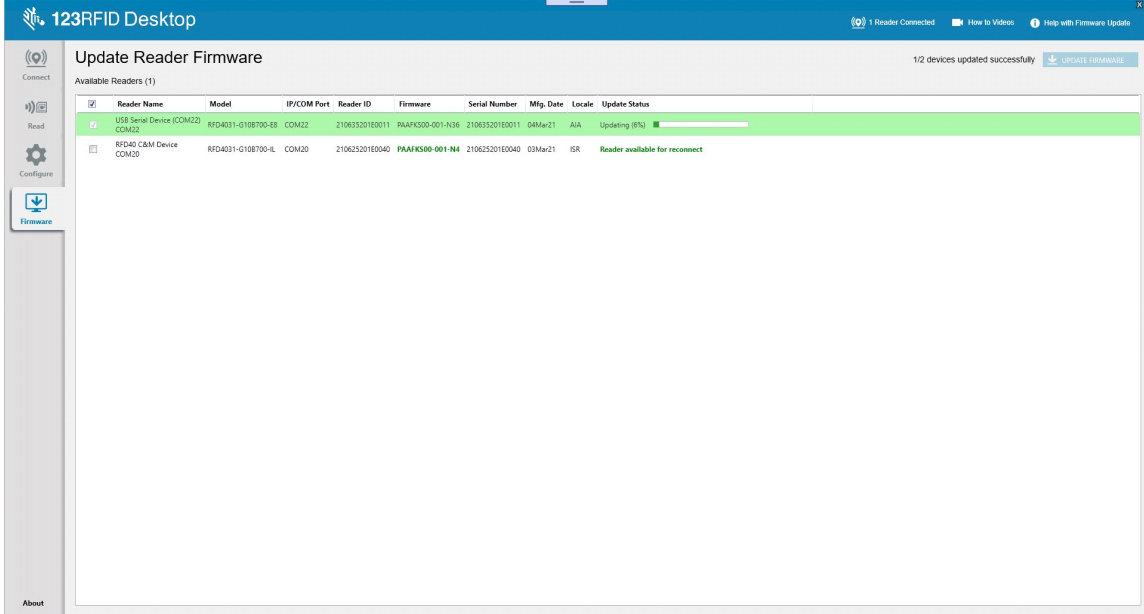

# <span id="page-57-0"></span>**Manutenção e especificações técnicas**

Este capítulo fornece sugestões de manutenção do sled, solução de problemas e especificações técnicas.

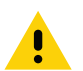

**ATENÇÃO:** sempre use proteção para os olhos.

Leia a etiqueta de aviso sobre ar comprimido e produtos à base de álcool antes de usar.

Se você precisar usar qualquer outra solução por razões médicas, entre em contato com a Zebra para obter mais informações.

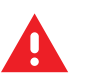

**AVISO:** Evite expor o produto ao contato com óleo quente ou outros líquidos inflamáveis. Se a exposição ocorrer, desligue o aparelho e limpe o produto de imediato em conformidade com estas diretrizes.

## <span id="page-57-1"></span>**Manutenção**

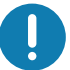

**IMPORTANTE** Use lenços pré-umedecidos e não permita que o líquido escorra.

- **<sup>1</sup>** Certifique-se de que os seguintes itens sejam tratados ao usar produtos de limpeza à base de hipoclorito de sódio (alvejante):
- Somente para o dispositivo. Não use quando estiver na base.
- Sempre siga as instruções recomendadas pelo fabricante: use luvas durante a aplicação e remova o resíduo com um pano umedecido para evitar contato prolongado com a pele durante o manuseio do dispositivo.
- Devido à potente oxidação do hipoclorito de sódio, as superfícies de metal do dispositivo estão propensas à oxidação (corrosão) quando expostas a esse produto químico na forma líquida (incluindo lenços umedecidos) e isso deve ser evitado. Se esses tipos de desinfetantes entrarem em contato com o metal do dispositivo, é essencial fazer a remoção imediata com um pano umedecido após a etapa de limpeza.

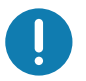

**IMPORTANTE** Para evitar danos ao dispositivo, use somente os agentes de limpeza e desinfecção aprovados listados abaixo. O uso de agentes de limpeza ou desinfecção não aprovados pode anular a garantia.

## <span id="page-57-2"></span>**Ingredientes prejudiciais conhecidos**

Os seguintes produtos químicos não devem entrar em contato com as partes plásticas dos dispositivos Zebra pois os danificam:

- **•** Acetona
- **•** Soluções de amônia
- **•** Soluções aquosas ou alcalinas alcoólicas
- **•** Hidrocarbonetos aromáticos e clorados
- **•** Benzeno
- **•** Ácido carbólico
- **•** Compostos de aminas ou amônia
- **•** Etanolamina
- **•** Éteres
- **•** Cetonas
- **•** TB-lisoforma
- **•** Tolueno
- **•** Tricloroetileno.

### <span id="page-58-0"></span>**Produtos de limpeza aprovados**

- **•** Álcool isopropílico 70% (incluindo lenços)
- **•** 10% de alvejante (hipoclorito de sódio 0.55%) e 90% de solução de água
- **•** 3% de peróxido de hidrogênio e 97% de solução de água
- **•** Sabão neutro para louça.

#### <span id="page-58-1"></span>**Limpeza do sled**

É necessário limpar rotineiramente a janela de saída. Uma janela suja pode afetar a precisão da leitura. Não passe nenhum material abrasivo na janela.

Para limpar o dispositivo:

- **1.** Umedeça um pano macio com um dos agentes de limpeza aprovados listados acima ou use lenços pré-umedecidos.
- **2.** Limpe cuidadosamente todas as superfícies, incluindo as partes frontal, traseira, laterais, superior e inferior. Não aplique líquidos diretamente no dispositivo. Tenha cuidado para não deixar o líquido acumular ao redor da janela do dispositivo, do acionador, do conector do cabo ou de qualquer outra área.
- **3.** Certifique-se de limpar o acionador e entre o acionador e o alojamento (use um cotonete para alcançar áreas apertadas ou inacessíveis).
- **4.** Não borrife água nem produtos de limpeza líquidos na janela de saída.
- **5.** Limpe a janela de saída do dispositivo com um lenço de papel ou outro material adequado para limpeza de materiais ópticos, como lentes de óculos.
- **6.** Seque a janela de saída do dispositivo imediatamente após a limpeza com um pano macio e não abrasivo para evitar riscos.
- **7.** Deixe a unidade secar em ambiente arejado antes de utilizá-la.
- **8.** Conectores:
	- **a.** Mergulhe a parte de algodão do cotonete em álcool isopropílico.
	- **b.** Esfregue a parte de algodão do cotonete em zigue-zague no conector do sled Zebra pelo menos três vezes. Não deixe resíduo de algodão no conector.
	- **c.** Use a parte de algodão do cotonete umedecido com álcool para remover qualquer gordura e sujeira perto da área do conector.
	- **d.** Use um cotonete de algodão seco e esfregue em zigue-zague nos conectores pelo menos 3 vezes. Não deixe resíduo de algodão no conectores.

# <span id="page-59-0"></span>**Especificações técnicas**

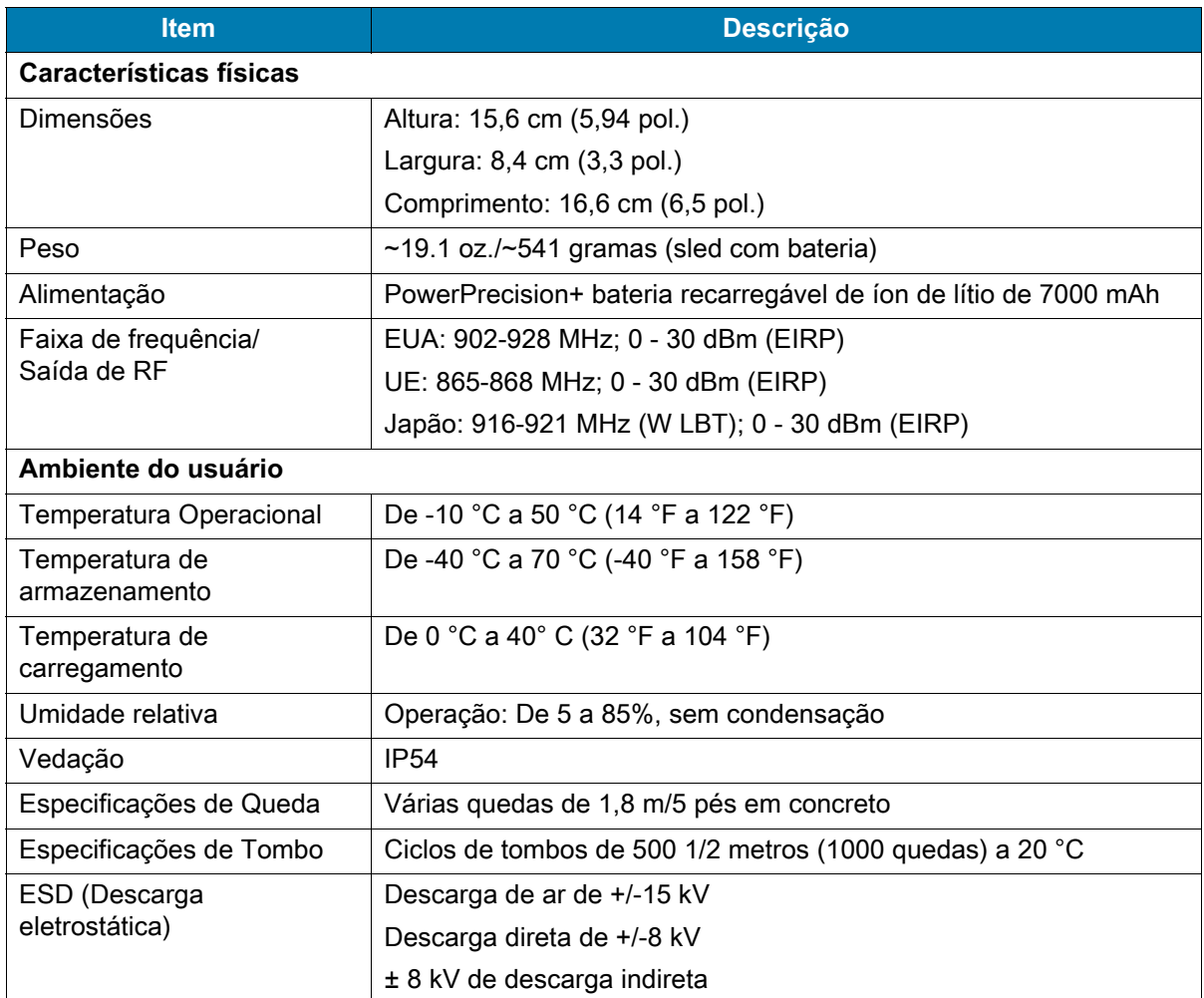

### **Tabela 11** Especificações técnicas do sled padrão RFID RFD40

# <span id="page-60-0"></span>**Solução de Problemas**

## <span id="page-60-1"></span>**Solução de problemas**

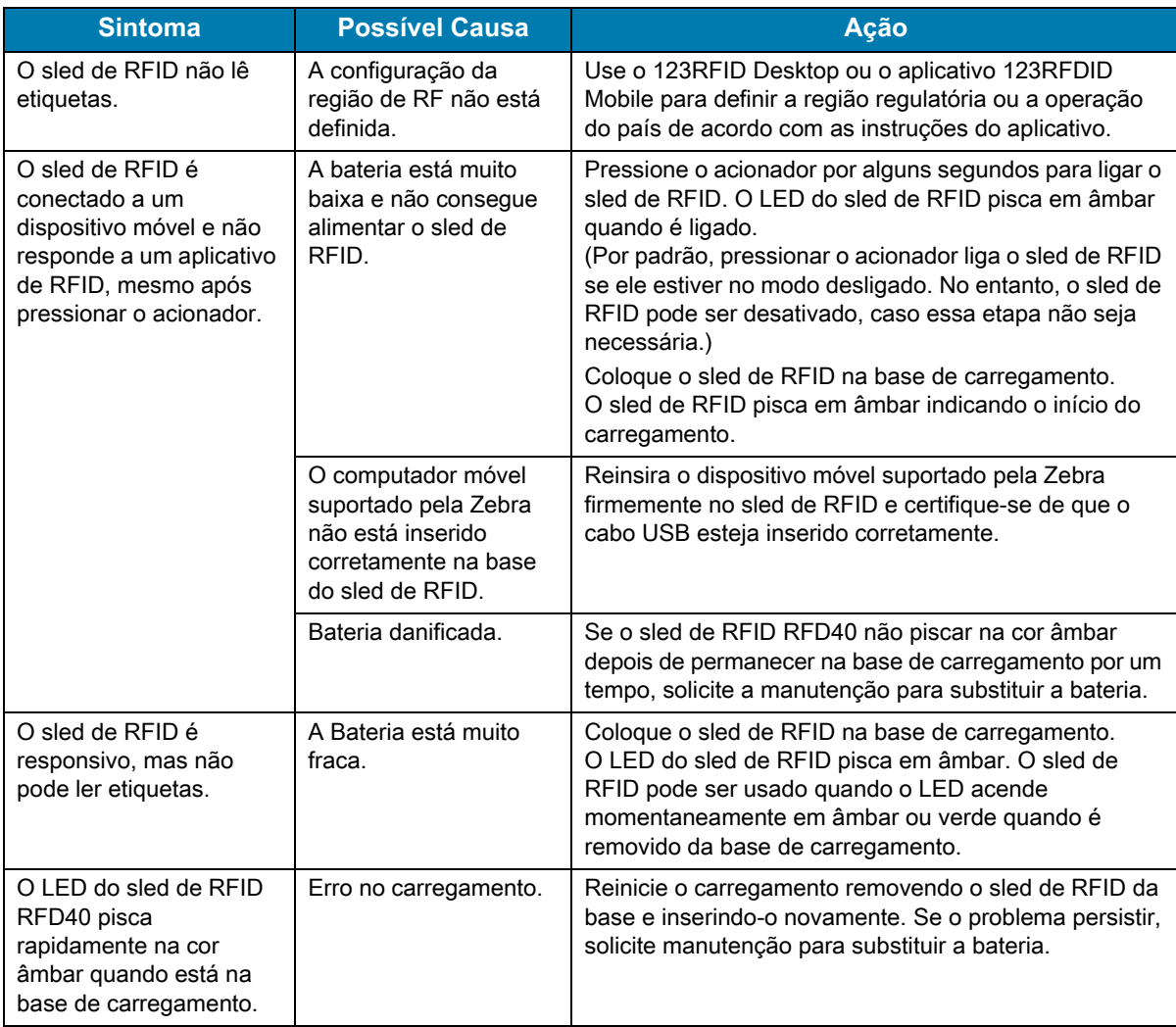

**Tabela 12** Solução de problemas do sled de RFID padrão RFD40

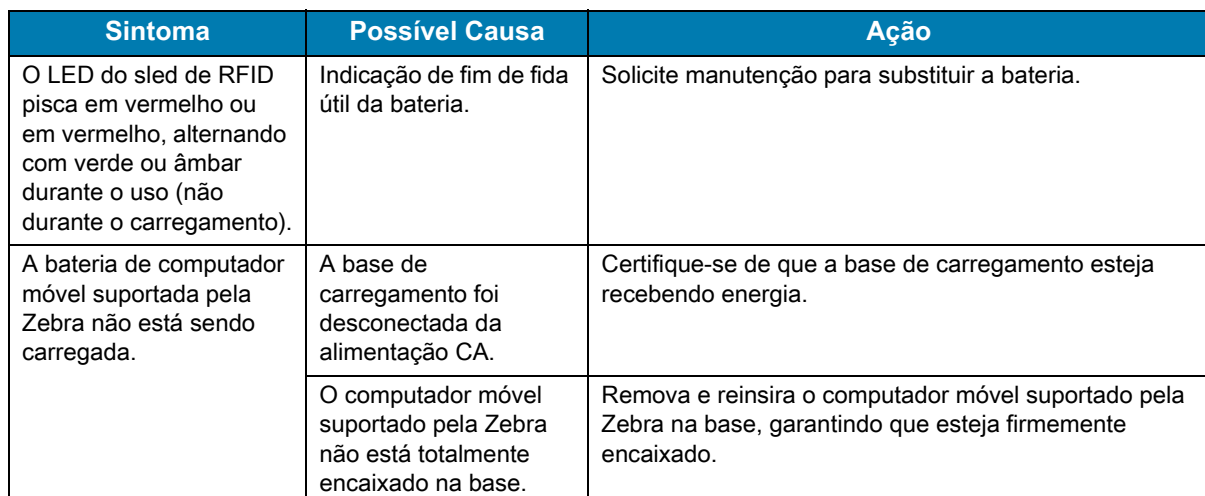

## **Tabela 12** Solução de problemas do sled de RFID padrão RFD40 (continuação)

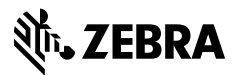

zebra.com